# *IMSE* **Ultra**

# Användarmanual

**UltraBase20**

**UltraBase30**

**UltraBase40**

Manualversion 2.00

2023‑02‑15

Gäller för release 1.91

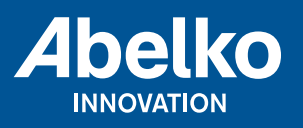

**www.abelko.se**

# **Innehåll**

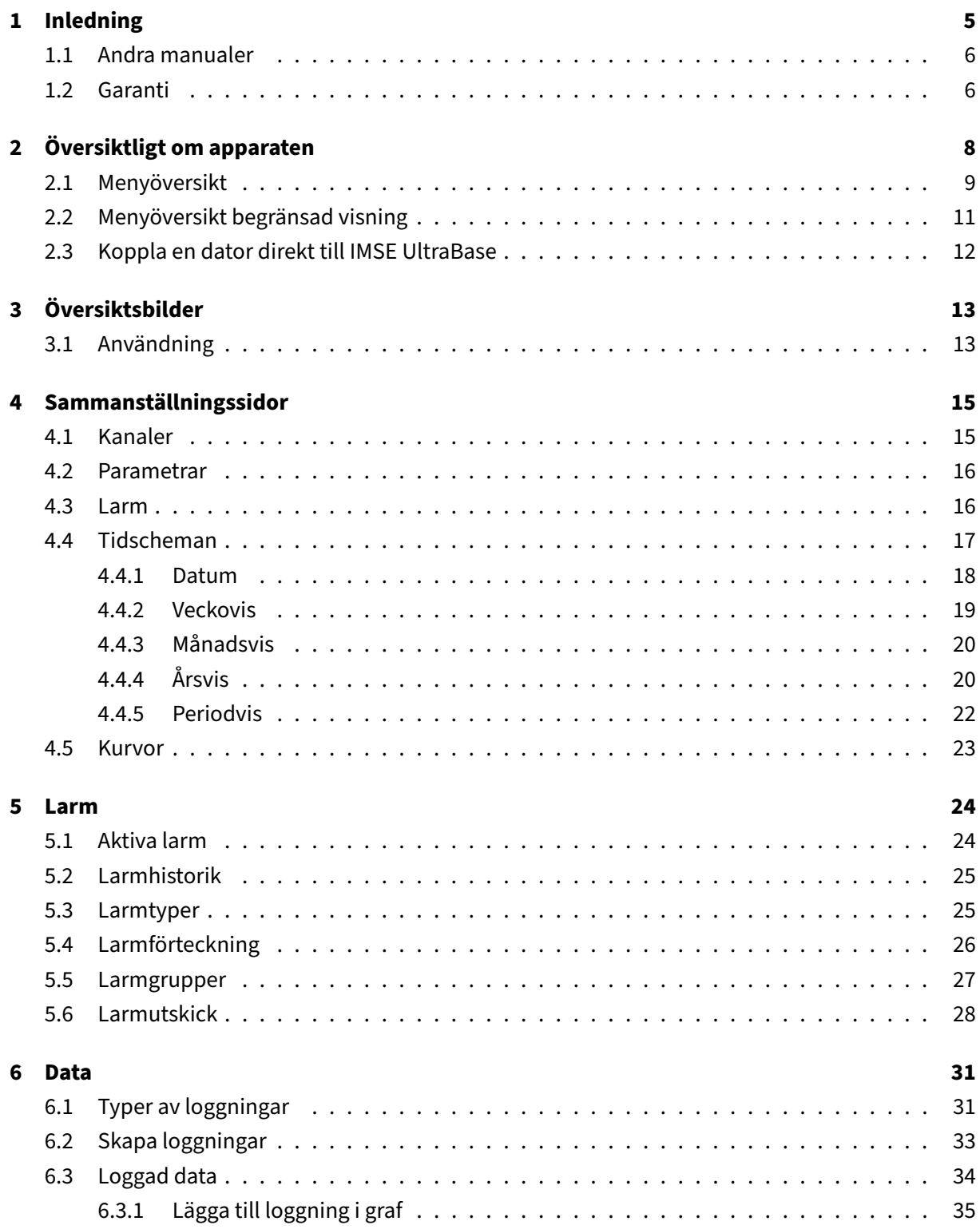

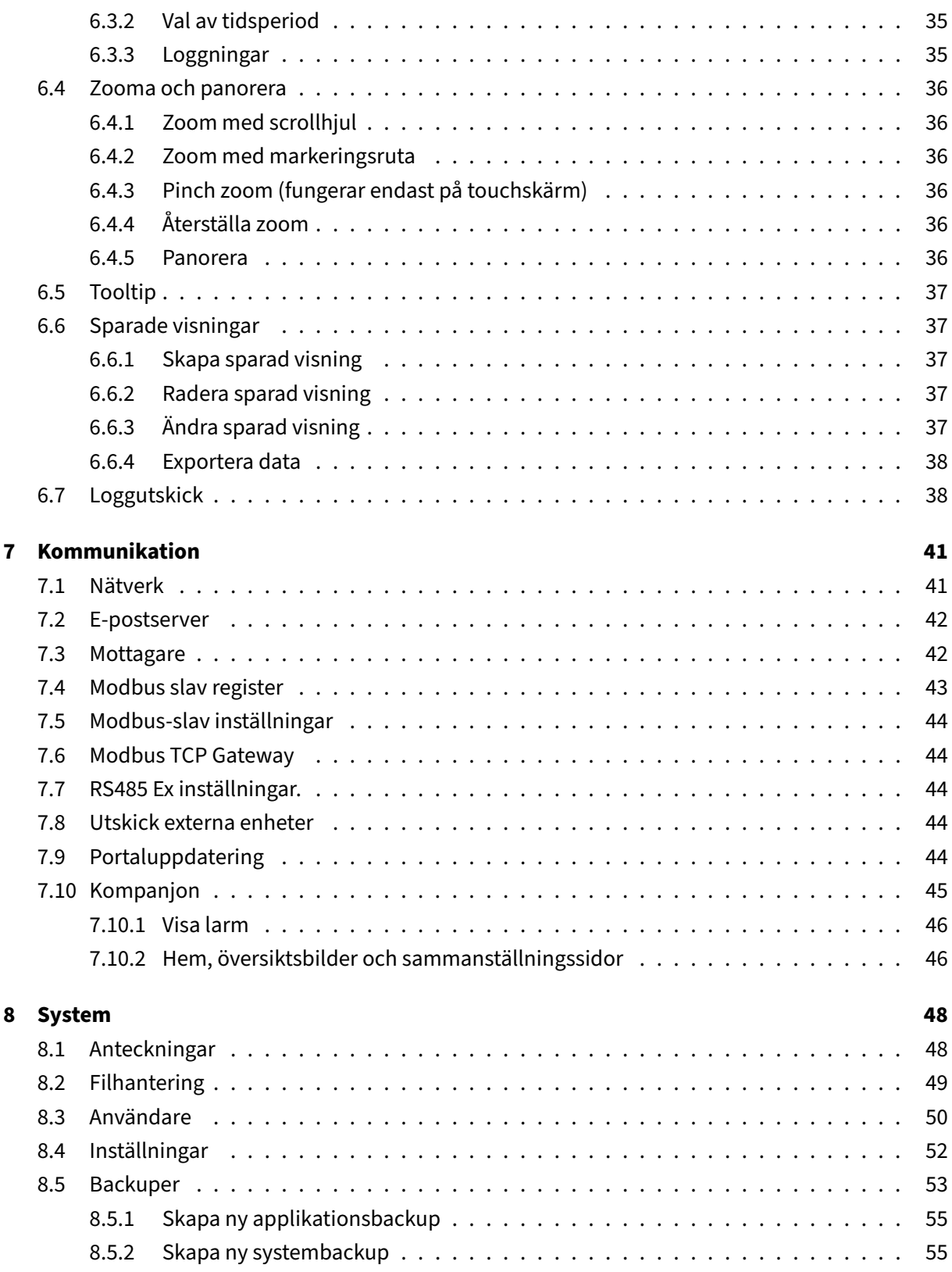

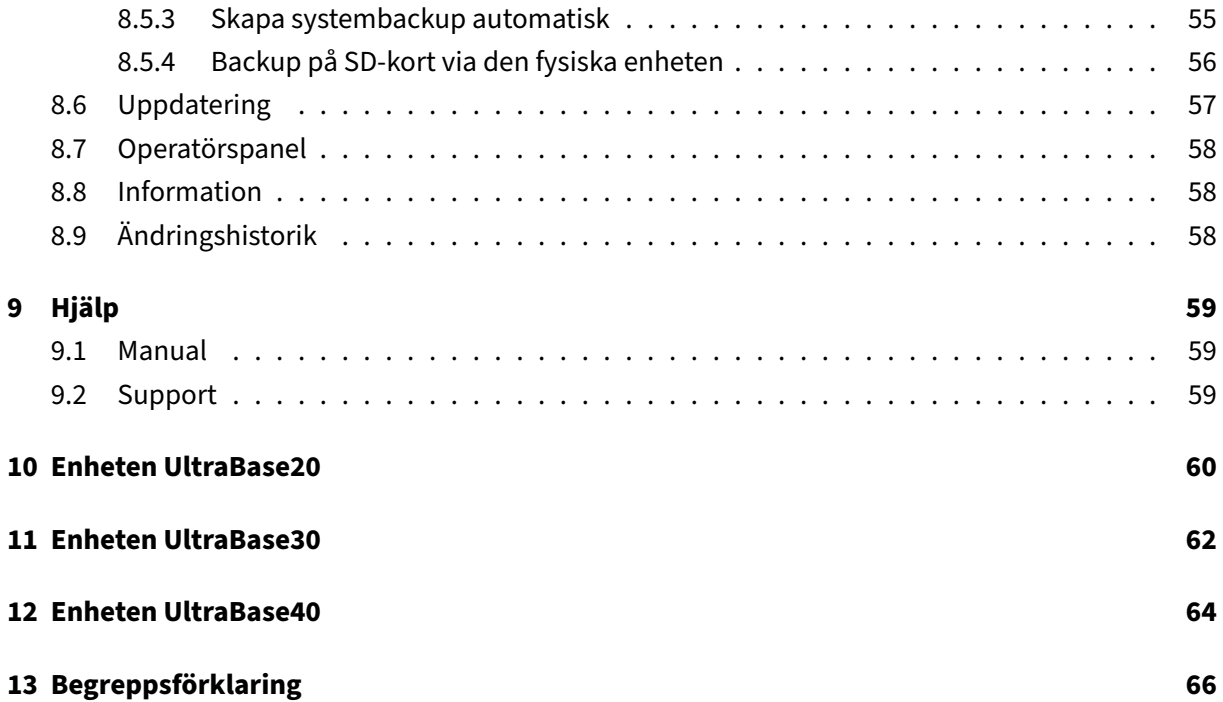

All information i denna manual är baserad på uppgifter tillgängliga vid tidpunkten för tryckning. Manualen är publicerad för att underlätta användandet av en Ultra. Abelko Innovation kan inte garantera att det inte finns några misstag eller fel i denna dokumentation och kan inte hållas ansvarig för konsekvenser som resulterats av användning eller felanvändning utifrån denna information.

All information i detta dokument kan komma att ändras utan vidare besked. Det är sannolikt att vissa delar av informationen kommer att ändras vid publicering av nya produktversioner. Var noga med att ha den senaste versionen av detta dokument och att den gäller för just denna version av Ultra.

© Abelko Innovation. Alla rättigheter förbehålls.

# <span id="page-5-0"></span>**1 Inledning**

Välkommen till IMSE Ultra. I denna produktserie finns styrenheterna IMSE UltraBase20, IMSE UltraBase30, IMSE UltraBase40, operatörspanelen IMSE Ultra OP och expansionsmoduler som kan kopplas samman med styrenheten för att utöka antalet ingångar och utgångar.

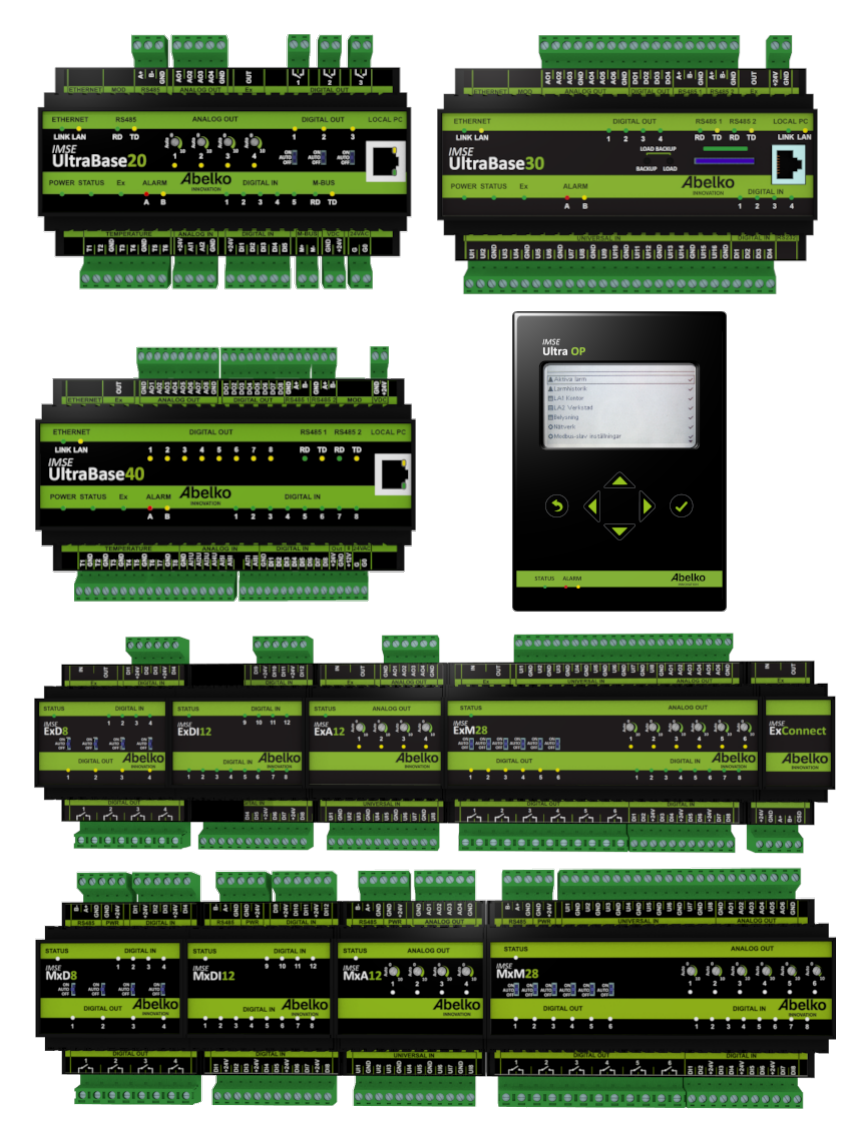

Denna användarmanual är främst till för dig som använder det färdigkonfigurerade systemet. Syftet är att ge en bra vägledning om hur systemet ska användas på enklaste och effektivaste sätt.

#### **1.1 Andra manualer**

**Konfigureringsmanual:** genomgång av hur man konfigurerar ett system.

<span id="page-6-0"></span>**Referensmanual:** fördjupad teknisk information och genomgång av skriptprogrammering.

**Snabbstartsguide:** information om hur man snabbt kommer igång med att använda systemet.

Samtliga manualer finns att hämta på www.abelko.se.

#### **1.2 Garanti**

- <span id="page-6-1"></span>1. Abelko förbinder sig att på egen bekostnad avhjälpa konstruktions‑, material‑ och tillverknings‑ fel som visat sig vid normalt bruk och som köparen reklamerat inom 60månaderfrån av köparen styrkt leveransdag. Köparen svarar för demontage och montage samt frakt till Abelko, medan Abelko avhjälper felet och returnerar utrustningen med betald frakt till köparen.
- 2. Garantin gäller endast för konstruktions‑, material‑ och tillverkningsfel. Därav följer att Abelko exempelvis inte ansvarar för felaktiga funktioner som beror på att köparen inte följt bruksanvis‑ ningen och icke heller för fel som uppkommit vid normal förslitning, vid försummat underhåll eller annan misskötsel, vid obehörigt ingrepp, felaktiga driftsförhållanden, felaktig montering eller reparation utförd av annan än Abelko eller av Abelko auktoriserat ombud samt vid elekt‑ riska spänningsvariationer eller andra elektriska störningar.
- 3. Abelkos ansvar för fel är begränsat till vad som ovan anförts. Abelko ansvarar ej för följdfel som kan uppstå på grund av konstruktions‑, material‑ eller tillverkningsfel. Köparen äger således i anledning av fel icke kräva ersättning eller framställa andra anspråk än vad ovan anförts och dessa anspråk kan icke framställas mot annan än Abelko, som är ansvarig för denna garantis fullgörande.
- 4. Abelko svarar inte heller för att återskapa eventuella konfigurationer mm, som köparen själv har lagt in i produkten. Köparen bör skapa en backup av konfigurationer och spara t.ex. på server.

Informationen i detta dokument ägs av Abelko Innovation. Innehållet är konfidentiellt och det är strängt förbjudet att sprida informationen till andra än personal vid Abelko Innovation, återförsäljare, agenter eller licenstagare utan Abelko Innovations skriftliga tillstånd. Det är inte heller tillåtet att kopiera delar av dokumentet, lagra på datamedia eller annan form, inkluderande fotokopiering eller inspelning, utan tillstånd av Abelko Innovation, copyright ägare.

Abelko Innovation utger detta dokument utan någon garanti för innehållet. Dessutom förbehåller Abelko Innovation sig rätten att göra förändringar, tillägg och strykningar i detta dokument, vid alla tillfällen och utan att meddela detta i förväg. Orsaken kan vara tryckfel, oriktig information, förbättringar i program/ produkt. Sådana förändringar ingår alltid i ny utgåva av detta dokument.

Alla rättigheter reserverade.

© Abelko Innovation 2022

# <span id="page-8-0"></span>**2 Översiktligt om apparaten**

**IMSE UltraBase** är en generell apparat för att styra och övervaka fastigheter, system eller anläggning‑ ar. Den konfigureras för att göra en viss uppgift och kopplas till givare, ställdon och andra enheter. I den här manualen förutsätts att apparaten är konfigurerad och installerad i en anläggning.

Apparatens användargränssnitt är webbaserat vilket innebär att du surfar in till apparaten via en webb‑ läsare. Som komplement finns även **IMSE Ultra OP** , en textbaserad operatörspanel som kan kopplas in till en styrenhet lokalt på plats.

När du surfar till apparatens webbadress eller IP‑nummer möts du av en inloggningsruta. Den som konfigurerar apparaten sätter upp användare och lösenord och ger användaren en behörighetsnivå. Du väljer också vilket språk du vill använda. Apparaten är testad för att fungera med de senaste ver‑ sionerna av Firefox och Chrome.

Från fabriken finns följande användare:

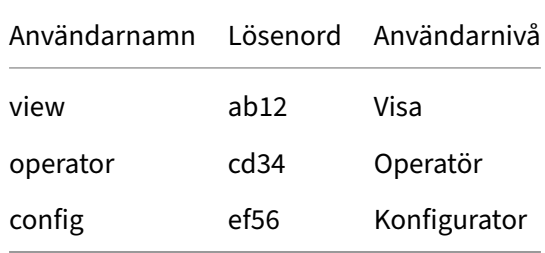

De bör vara raderade eller ha ändrade lösenord innan apparaten kopplas upp mot Internet.

För varje användare har man möjlighet att ställa in automatisk utloggning vid inaktivitet. Denna inställning hittar man under **Användare**

Användarnivån **Visa** ger användaren möjlighet att titta i användargränssnittet, men inte att ändra nå‑ got. En **Operatör** får ändra inställningar och är tänkt för de som ska sköta anläggningen. En **Konfigu‑ rator** har alla rättigheter, kan konfigurera om apparaten, uppgradera mjukvaran, återställa backupper med mera.

#### **Varningar vid inloggning!**

Första gången du går in på en apparat kommer det varningar om att anslutningen inte är privat eller liknande. Detta beror på att HTTPS som används är ett säkert och krypterat anslutningssätt. Säkerheten garanteras av ett certifikat som måste ställas ut för ett visst IP‑nummer. Eftersom IP‑nummer är ställbart finns inget certifikat för apparaten. **Du behöver lägga till detta undantag.**

Tillvägagångsättet ser olika ut beroende på vilken webbläsare du använder.

När du loggat in kommer du till en startsida. Startsidan kan bestå utav en sammanställningssida eller en översiktsbild som är skapad av den som

konfigurerat systemet. Det är tänkt att du snabbt och enkelt ska kunna läsa av de värden som är av intresse eller göra inställningar med hjälp av dessa. Finns det inga översiktsbilder eller sammanställningssidor kommer listan över aktiva larm att synas på startsidan. Under menyn **System** och **Inställ‑ ningar** kan du välja vad du vill ha som startsida.

Högst upp på sidan finns tre knappar:

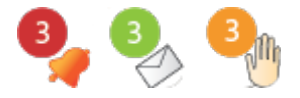

Klockan indikerar om det finns några aktiva larm och brevet visar om det finns några nya anteckningar. Handen visar om det finns manuellt styrda kanaler och visas bara om det finns det. Genom att klicka på dessa kommer du snabbt till mer detaljerad information.

På vänster sida finns (vanligtvis) en trädvy med fler översiktsbilder och sammanställningssidor. Klicka i den för att byta översiktsbild eller sammanställningssida.

#### <span id="page-9-0"></span>**2.1 Menyöversikt**

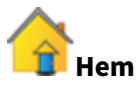

‑ Startsida med en lista över sammanställningssidor och översiktsbilder

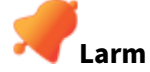

- ‑ **Aktiva larm**
- ‑ **Larmhistorik**
- ‑—————————‑ ‑ **Larmförteckning**
- ‑ **Larmgrupper**
- ‑ **Larmutskick**

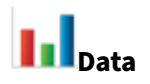

- ‑ **Loggad data**
- ‑ **Loggutskick**

**Kommunikation**

- ‑ **Nätverk**
- ‑ **E‑postserver**
- ‑ **Mottagare**
- ‑—————————‑ ‑ **Modbus‑slav register**
- ‑ **Modbus‑slav inställningar**
- ‑ **Modbus TCP Gateway**

‑ **RS485 Ex inställningar**

‑—————————‑

‑—————————‑

- ‑ **Utskick externa enheter**
- ‑ **Portaluppdatering**
- ‑ **Kompanjon**

**Konfigurering** 

- ‑ **Grafisk Programmering**
- ‑ **Sammanställningssidor**
- ‑ **Översiktsbilder**

‑—————————‑ ‑ **In‑ & Utgångar**

- ‑ **Externa enheter**
- ‑ **Webbdelningar**

‑—————————‑

‑ **Applikationer & resurser**

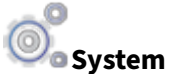

- ‑ **Anteckningar**
- ‑ **Filhantering**
- ‑ **Användare**
- ‑ **Inställningar**
- ‑ **Backuper**
- ‑ **Uppdatering**

‑—————————‑ ‑ **Operatörspanel** ‑—————————‑

‑ **Information**

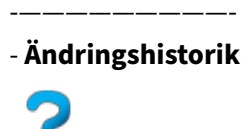

- **Hjälp**
- ‑ **Manualer**
- ‑ **Support**

### <span id="page-11-0"></span>**2.2 Menyöversikt begränsad visning**

En användare kan ha begränsad visning av webbsidorna, detta gör att inte alla menyer är synliga.

För att tillfälligt gå ur detta läge kan du gå till menyn **Hjälp** och **Support**. Under **Begränsad visning** kan du aktivera/inaktivera den begränsade visningen temporärt genom att använda kryssrutan och sedan klicka **Ställ**. Då kommer du att kunna se menyerna tills sidorna uppdateras eller tills du loggar ut.

Dessa menyer är synliga vid **begränsad vinsing**:

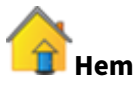

‑ Startsida med en lista över sammanställningssidor och översiktsbilder

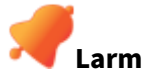

- ‑ **Aktiva larm**
- ‑ **Larmhistorik**

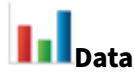

‑ **Loggad data**

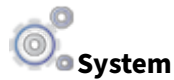

- ‑ **Anteckningar**
- ‑ **Information**

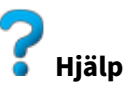

- ‑ **Manualer**
- ‑ **Support**

#### <span id="page-12-0"></span>**2.3 Koppla en dator direkt till IMSE UltraBase**

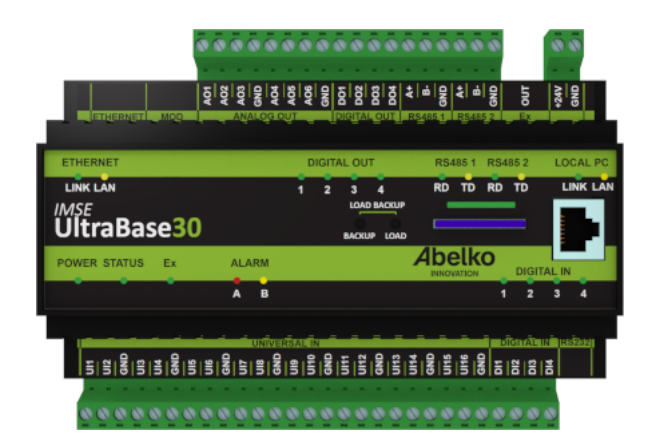

Om din Ultra inte är uppkopplad på ett nätverk som du har tillgång till kan du på plats koppla upp en dator direkt till Ultran. Till höger på fronten finns en Ethernetkontakt märkt **LOCAL PC**. Den kan användas för att koppla en nätverkskabel direkt till datorn. Man kan sedan surfa till adressen **https:\192.168.142.**.

Local PC‑porten har en DHCP‑server. Den ger automatiskt en ansluten PC nätverksinställningar så att man direkt kommer åt webbsidorna utan att ändra inställningar manuellt. **Det gör att man absolut inte får ansluta denna port till ett befintligt nätverk.**

På en UltraBase30 är porten långsammare än den märkt **ETHERNET** och bör endast användas för att konfigurera ordinarie nätverksanslutning.

Ethernetporten för ordinarie nätverksanslutning sitter uppe till vänster. Till den finns två lysdioder. **LINK** lyser gult när Ultran är ansluten till ett nätverk och **LAN** blinkar grönt när det är kommunikation på nätverket.

På fronten av en UltraBase30 finns det plats för ett SD‑kort. Se kapitlet om **System, Backup på SD‑ kort** och **Uppdatering** för mer information om hur du kan använda detta.

# <span id="page-13-0"></span>**3 Översiktsbilder**

Översiktsbilder används för att man ska få en överblick över anläggningen. I denna bild ligger aktu‑ ella mätvärden, larm med mera och genom att klicka på dem kommer du till inställningar och mer detaljerad information.

Detta kapitel går igenom hur översiktsbilder fungerar och hur de kan användas.

#### <span id="page-13-1"></span>**3.1 Användning**

En översiktsbild kan ge en bra schematisk bild över systemet eftersom den går att anpassa efter hur anläggningen ser ut.

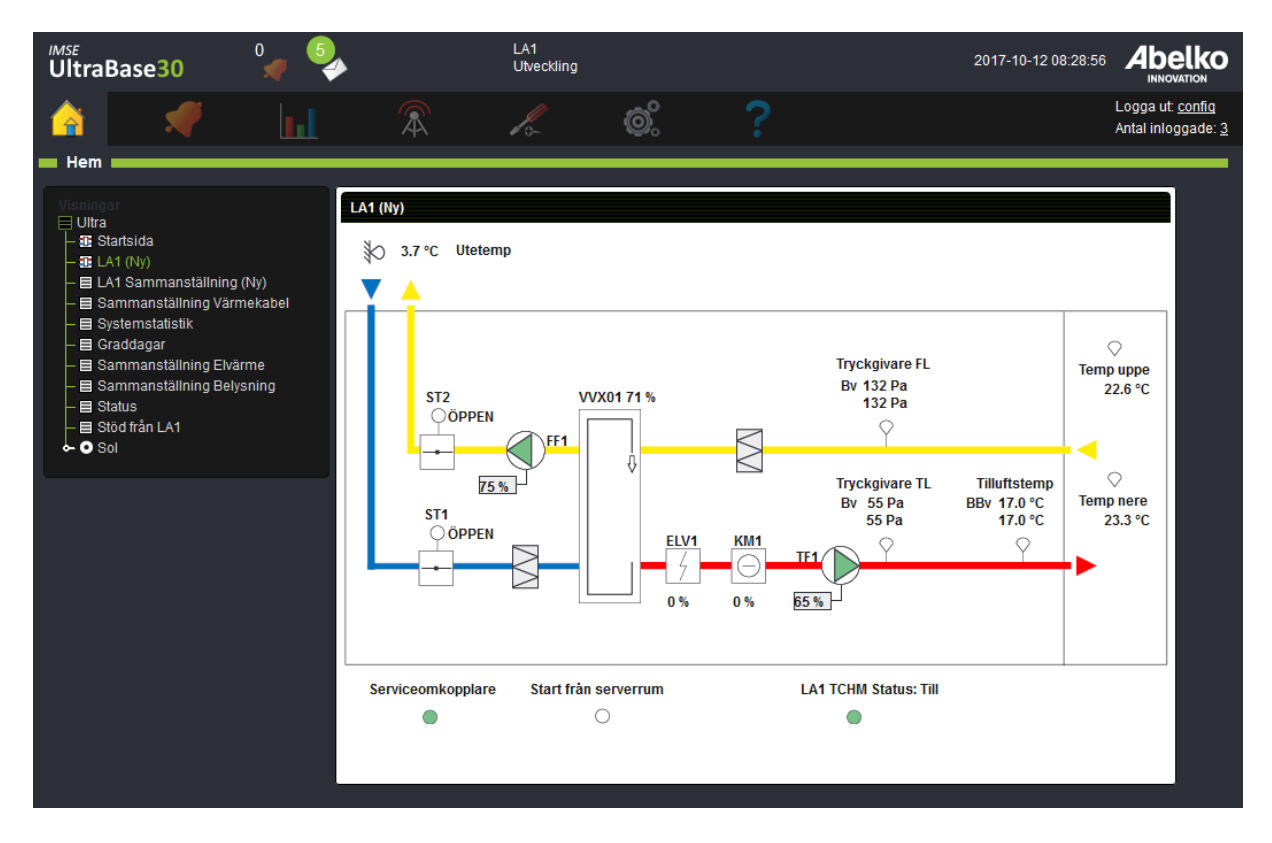

Översiktsbilden är skapad med hjälp av ett verktyg i apparaten (ligger under menyn **Konfigurering** och **Översiktsbilder** ). På denna bild ligger värden, symboler och grafer som visar aktuella värden (uppdateringstid för värden är 3 sekunder).

Värden kan visas på olika sätt. De kan bestå utav en rörlig bild eller skifta utseende när den når ett visst värde. Till exempel kan ett larm göra att ett kanalvärde byter färg.

När du klickar på en resurs finns det möjlighet att göra mindre inställningar, se larmgränser med mera beroende på vad som lagts in i bilden.

För att välja vad som ska visas som **startsida** går du till menyn **System** och **Inställningar**.

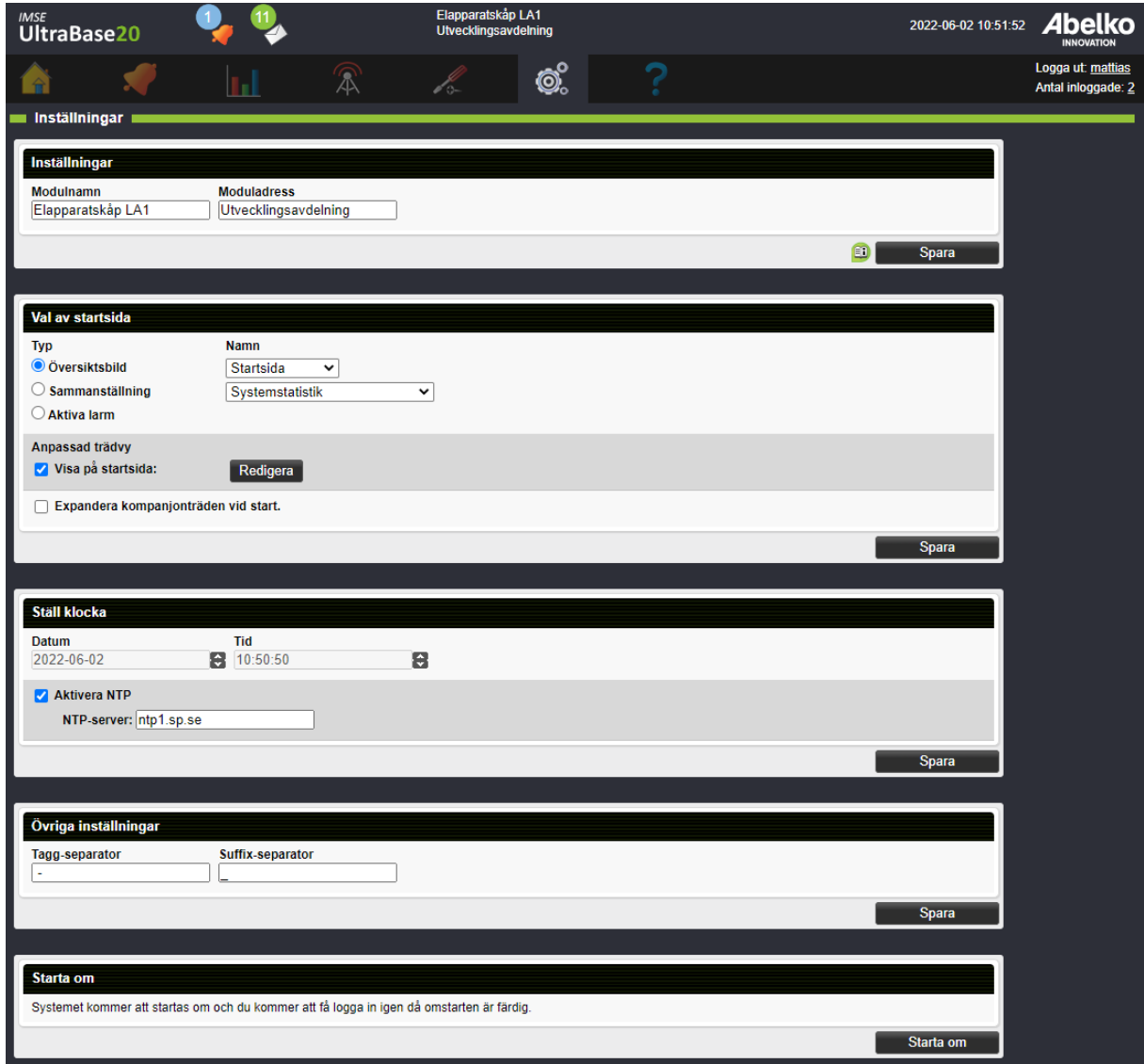

# <span id="page-15-0"></span>**4 Sammanställningssidor**

Sammanställningssidor är sidor som grupperar kanaler, parametrar, larm, larmgrupper, kurvor, tidscheman och databaser i olika menyer. Här kan du se deras värden och ändra inställningar på dem. Sammanställningssidor skapas av den som konfigurerat systemet.

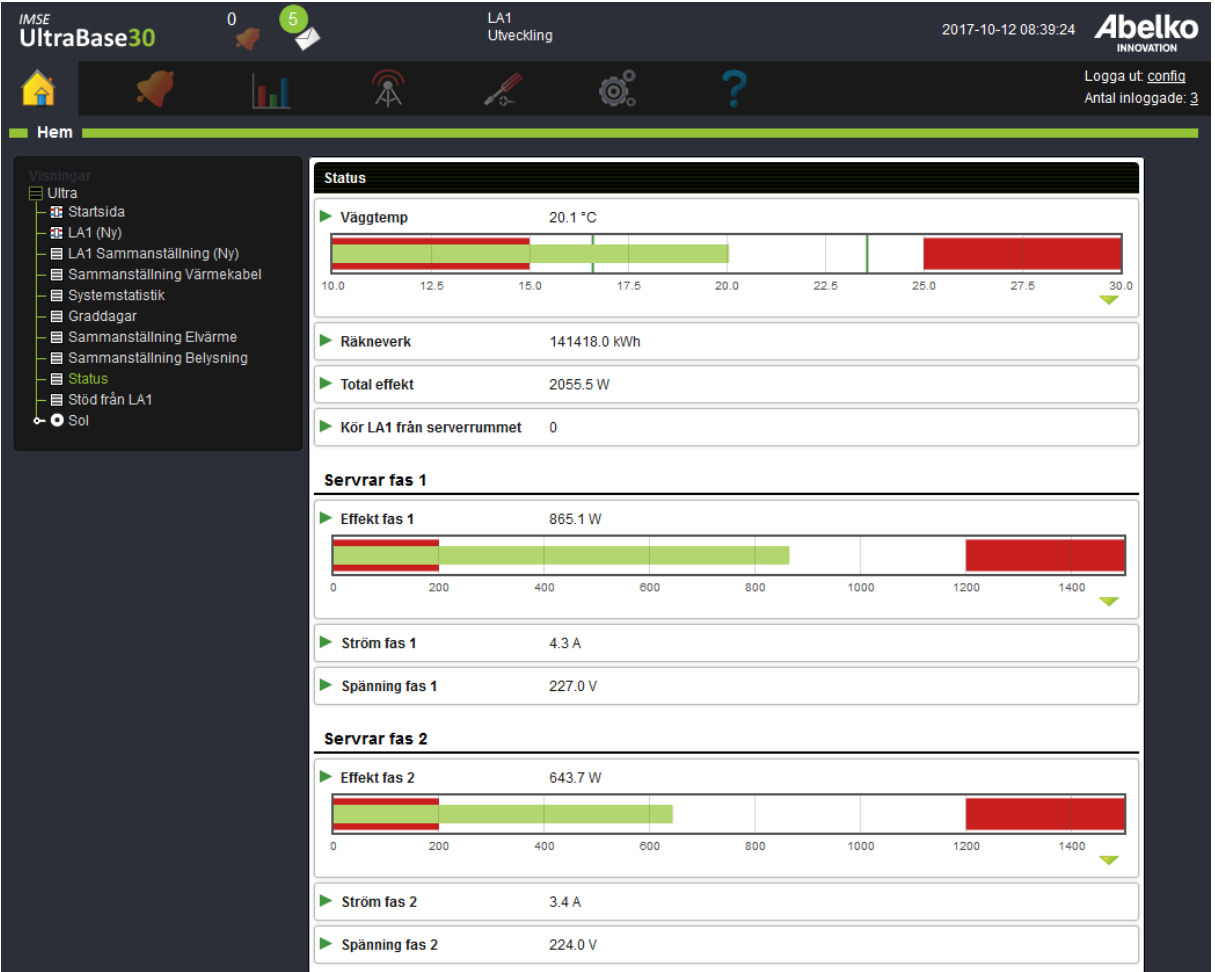

Detta kapitel går igenom hur de olika resurserna ser ut på en sammanställningssida och hur de fungerar.

#### <span id="page-15-1"></span>**4.1 Kanaler**

**Kanaler** hanterar föränderlig information i Ultran och kan visas på flera olika sätt. De kan visas som en rad med namn och värde eller som en graf eller en stapel. Kanaler ligger till grund för loggningar och larm.

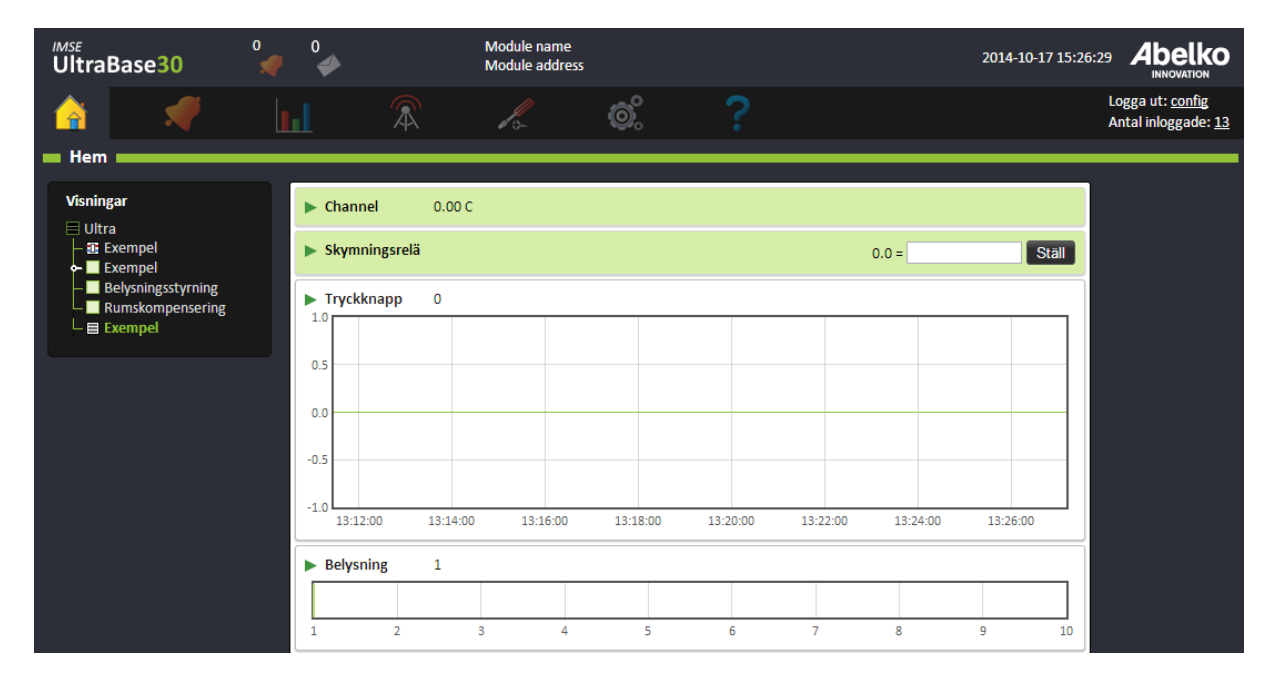

#### <span id="page-16-0"></span>**4.2 Parametrar**

**Parametrar** används för att lagra inställningar och kan vara både redigeringsbara och icke‑ redigeringsbara. Om de är redigeringsbara kan du ställa deras värden.

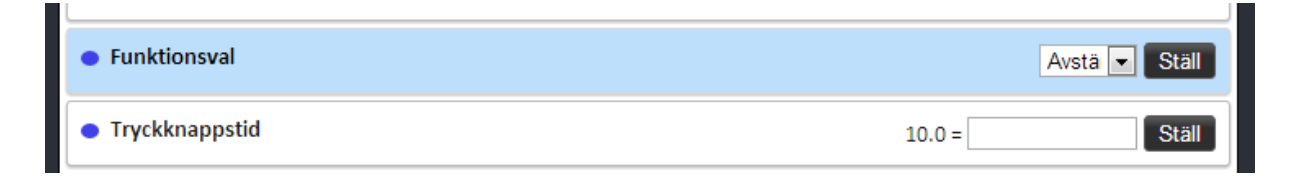

#### <span id="page-16-1"></span>**4.3 Larm**

**Larm** kan visas på olika sätt. Ett alternativ är att visa namn, aktuell status och larmnivå. Om du klickar på ett aktivt larm kommer du att komma till en översiktssida över alla aktiva larm där du kan kvittera dem.

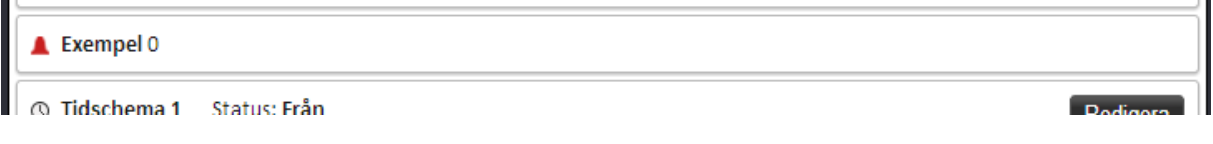

#### <span id="page-17-0"></span>**4.4 Tidscheman**

**Tidscheman** används för att utföra någonting vid vissa tidpunkter eller för att få en viss funktionalitet under vissa tider.

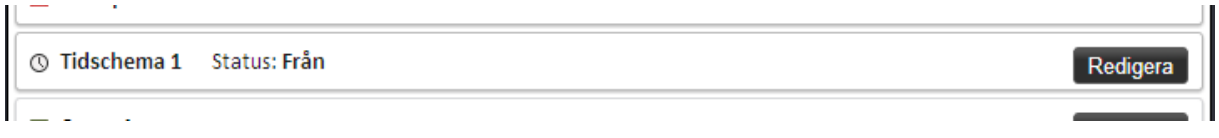

#### **Redigera** tar dig till inställningar för tidschemat.

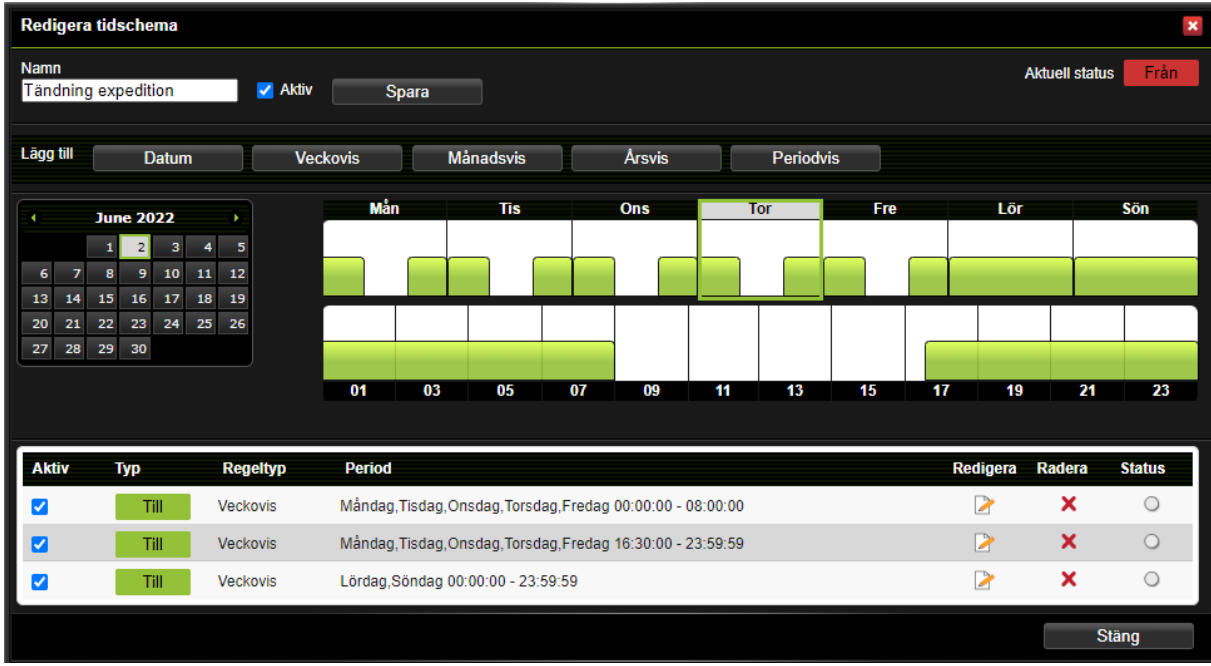

Du kan se tidschemats status uppe på sidan. Om du vill inaktivera ett helt tidschema avmarkerar du

**Aktiv** ‑rutan vid tidschemats namn. Tidschemat blir inte aktivt förrän du går in och markerar **Aktiv**‑ rutan igen.

Under menyn ligger en kalender som har dagens datum markerat. Klicka på kalendern för att välja vilken dag och vecka du vill se detaljer för. Bredvid denna kan du se hela veckan och eventuella regler för just den veckan. Under veckovyn finns en översikt över dagens 24 timmar och eventuella regler. De gröna blocken visar när den kommer vara till. I vissa fall kan det finnas behov att sätta tidschemat från och detta markeras med röda block. **De röda blocken gäller alltid över de gröna.**

Nere på sidan finns en översikt över alla regler som finns i tidschemat. Du kan se en regels **Status** till höger.

- Om den har regeln **Till** och den är aktiv just nu lyser lampan grön.
- Om den har regeln **Från** och är aktiv just nu lyser lampan röd.
- Om den inte är aktiv är lampan grå oberoende om den har regeln **Till** eller **Från**.

Du kan även ta bort och redigera befintliga regler och välja om du vill att regeln ska vara **aktiv** eller **inaktiv** med hjälp av kryssrutan vid regeln.

Du skapar en ny regel genom att klicka på önskad typ i menyn.

#### <span id="page-18-0"></span>**4.4.1 Datum**

Denna typ används om du vill göra något ett specifikt datum.

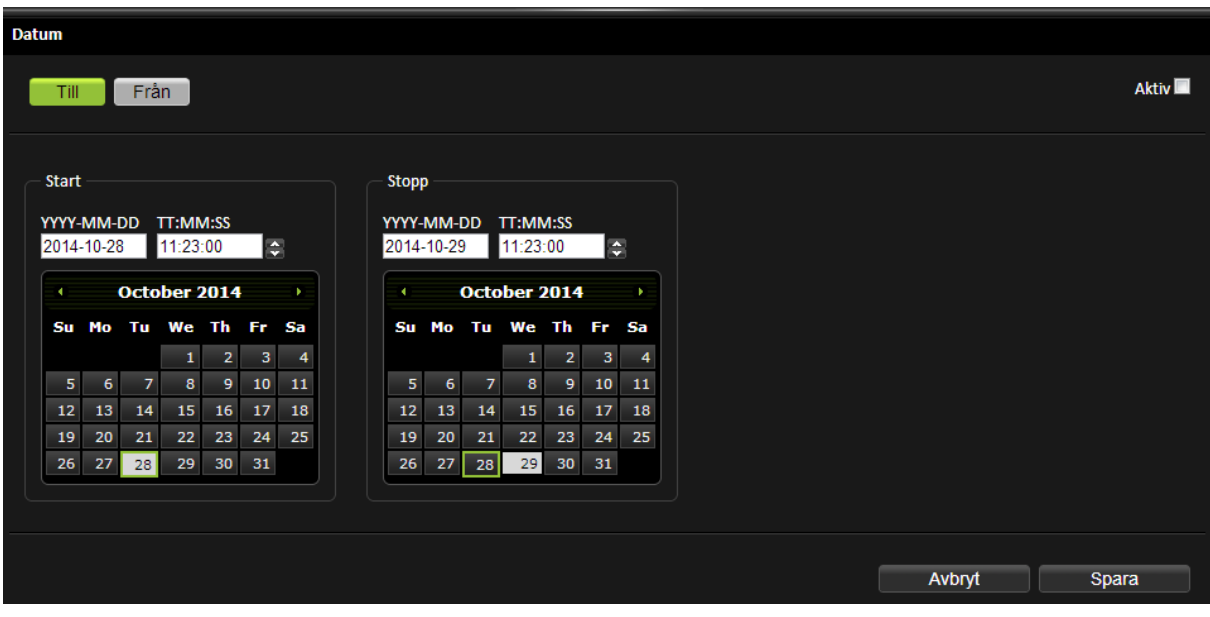

- 1. Välj om regeln ska aktivera ( **Till** ) eller inaktivera ( **Från** ) objekt.
- 2. Fyll i start‑ och stopptid i textrutorna **YYYY‑MM‑DD** och **TT:MM:SS**.
- 3. Markera i kalendern vilka datum som det ska gälla för.

Regeln kommer automatiskt att sättas till **Aktiv**. Du kan göra den **Inaktiv** uppe på sidan med hjälp av kryssrutan. Genom att trycka **Avbryt** lämnar du sidan utan att spara ändringar du gjort.

4. Tryck **Spara.** Regeln kommer nu att hamna i listan på överblickssidan.

#### <span id="page-19-0"></span>**4.4.2 Veckovis**

Denna typ används när du vill att något ska upprepas veckovis.

- Veckovis Aktiv<sup>II</sup> Från  $Till$ Start - Stopp 00:00:00  $\frac{1}{2}$  - 00:00:00 E 08 09 10 11 12 13 14 15 16 17 18 19 20  $\overline{a}$  $01$ 05 - 07  $21$ 06  $\mathfrak{D}$ 23 Veckodagar Måndag **Tisdag Onsdag Torsdag Fredag Lördag Söndag** Avbryt Spara
- 1. Välj om regeln ska aktivera ( **Till** ) eller inaktivera ( **Från** ) objekt.

- 2. Ange starttid och stopptid genom att antingen markera i tidsaxeln eller genom att skriva i textrutorna med klockslag.
- 3. Markera vilka dagar denna tid ska gälla genom att klicka på respektive **Veckodag**.

Regeln kommer automatiskt att sättas till **Aktiv**. Du kan göra den **Inaktiv** uppe på sidan med hjälp av kryssrutan. Genom att trycka **Avbryt** lämnar du sidan utan att spara ändringar du gjort.

4. Tryck **Spara**. Regeln kommer nu att hamna i listan på överblickssidan.

#### <span id="page-20-0"></span>**4.4.3 Månadsvis**

Denna typ används när du vill att något ska upprepas månadsvis.

1. Välj om regeln ska aktivera (**Till**) eller inaktivera (**Från**) objekt.

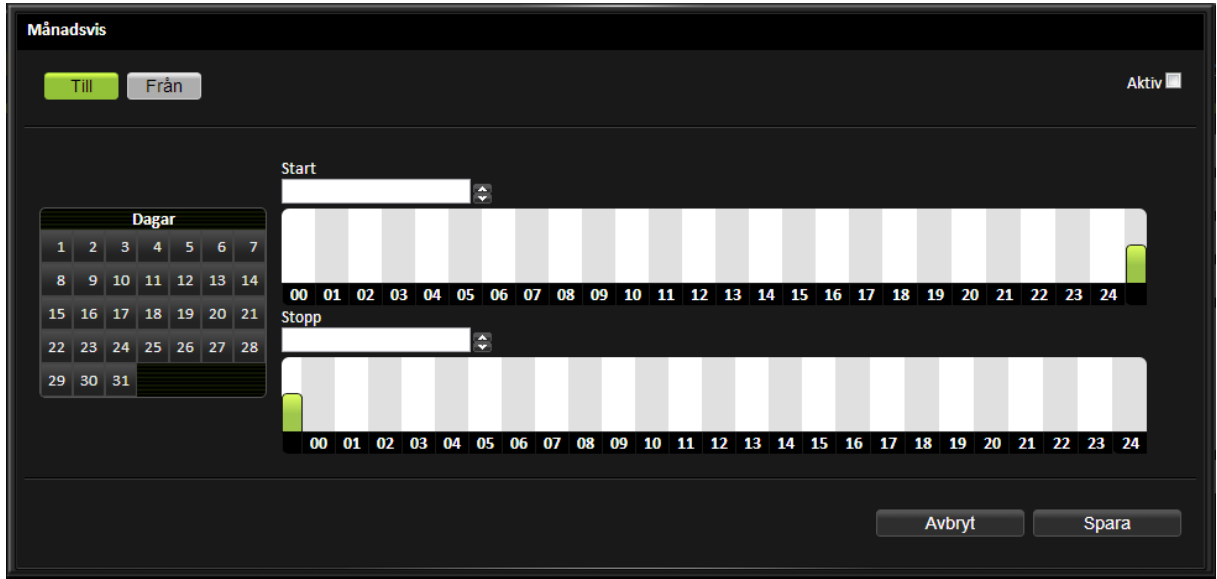

- 2. Ange starttid och stopptid genom att antingen markera på tidsaxeln eller genom att skriva in i textrutorna Start och Stopp.
- 3. Markera i kalendern vilka dagar som det ska gälla för.

Regeln kommer att sättas till Aktiv. Du kan göra den Inaktiv uppe på sidan med hjälp av kryssrutan. Genom att trycka Avbryt lämnar du sidan utan att spara ändringar du gjort.

4. Tryck **Spara**. Regeln kommer nu att hamna i listan på överblickssidan.

#### <span id="page-20-1"></span>**4.4.4 Årsvis**

Denna typ används när du vill att något ska upprepas årsvis.

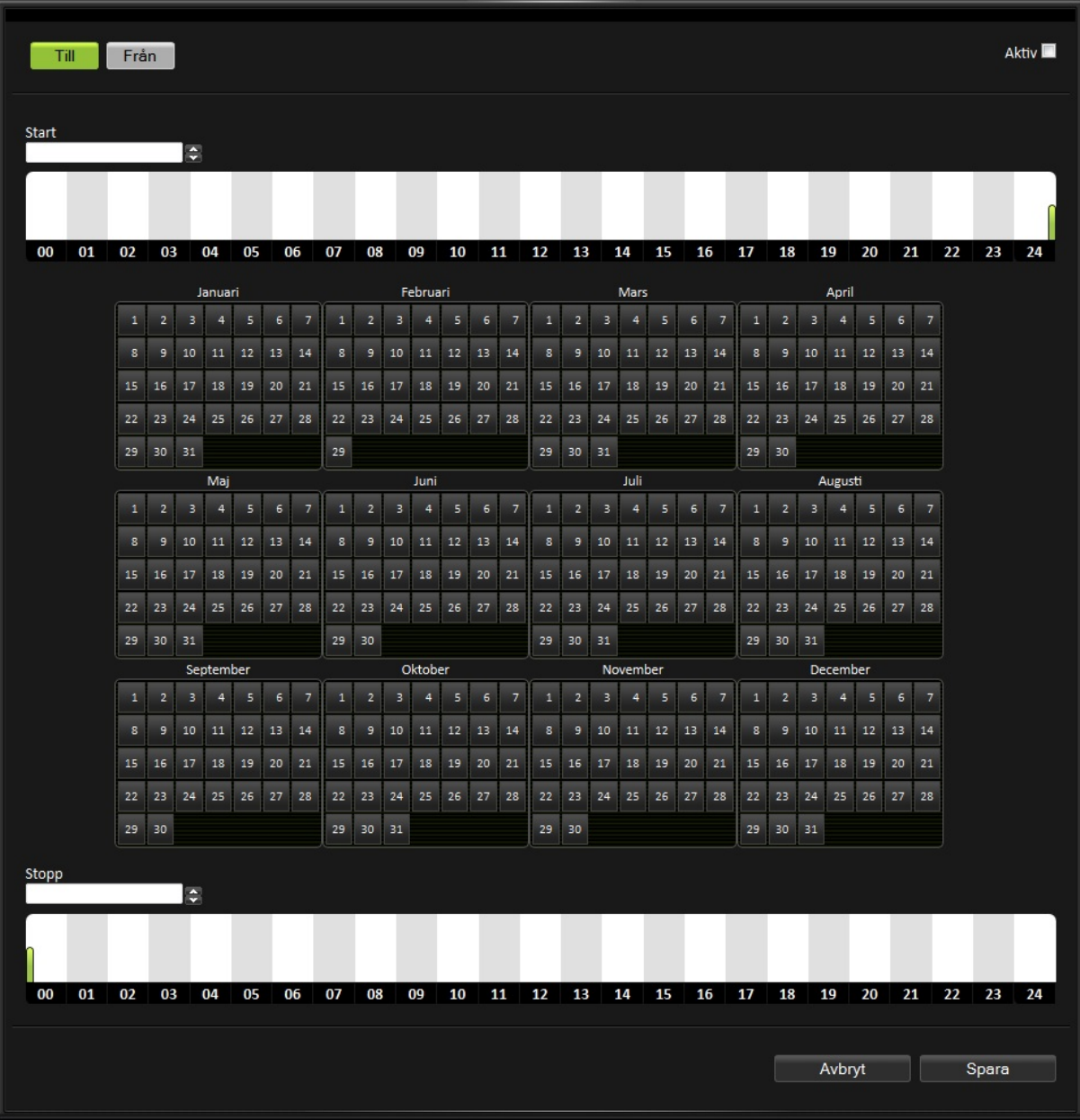

- 1. Välj om regeln ska aktivera ( **Till** ) eller inaktivera ( **Från** ) objekt.
- 2. Ange starttid och stopptid genom att antingen markera på tidsaxeln eller genom att skriva in i textrutorna **Start** och **Stopp**.
- 3. Markera i kalendern vilka dagar som det ska gälla för.

Regeln kommer automatiskt att sättas till **Aktiv**. Du kan göra den **Inaktiv** uppe på sidan med hjälp av kryssrutan. Genom att trycka **Avbryt** lämnar du sidan utan att spara ändringar du gjort.

4. Tryck **Spara**. Regeln kommer nu att hamna i listan på överblickssidan.

#### <span id="page-22-0"></span>**4.4.5 Periodvis**

Denna typ används när du vill att något ska upprepas en given period.

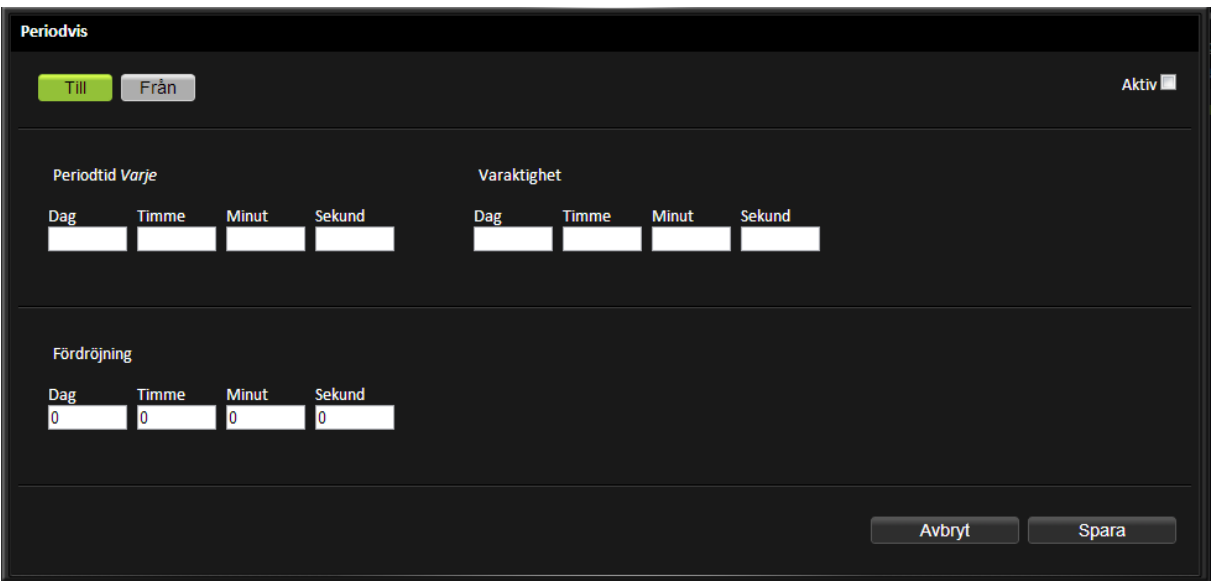

- 1. Välj om regeln ska aktivera ( **Till** ) eller inaktivera ( **Från** ) objekt.
- 2. Fyll i under **Periodtid** hur ofta perioden ska upprepas. Till exempel var tredje dag genom att skriva in 3 under **Dag**.
- 3. Skriv in hur länge den ska vara aktiv under **Varaktighet**. Till exempel två timmar genom att skriva 2 under **Timmar**.
- 4. Du kan även lägga till en **Fördröjning** vilket ger en förskjutning in i perioden när **Varaktighet** ska börja vara aktiv. Till exempel fem timmar genom att skriva 5 under **Timmar**.

Detta innebär att den kommer vara aktiv var tredje dag mellan 05:00 och 07:00.

Regeln kommer automatiskt att sättas till **Aktiv**. Du kan göra den Inaktiv uppe på sidan med hjälp av kryssrutan. Genom att trycka **Avbryt** lämnar du sidan utan att spara de ändringar du gjort.

5. Tryck **Spara**. Regeln kommer nu att hamna i listan på överblickssidan.

#### <span id="page-23-0"></span>**4.5 Kurvor**

**Kurvor** är en interpolerande tabell som visas som en inställbar kurva och kan bland annat användas för att omvandla en utetemperatur till en framledningstemperatur.

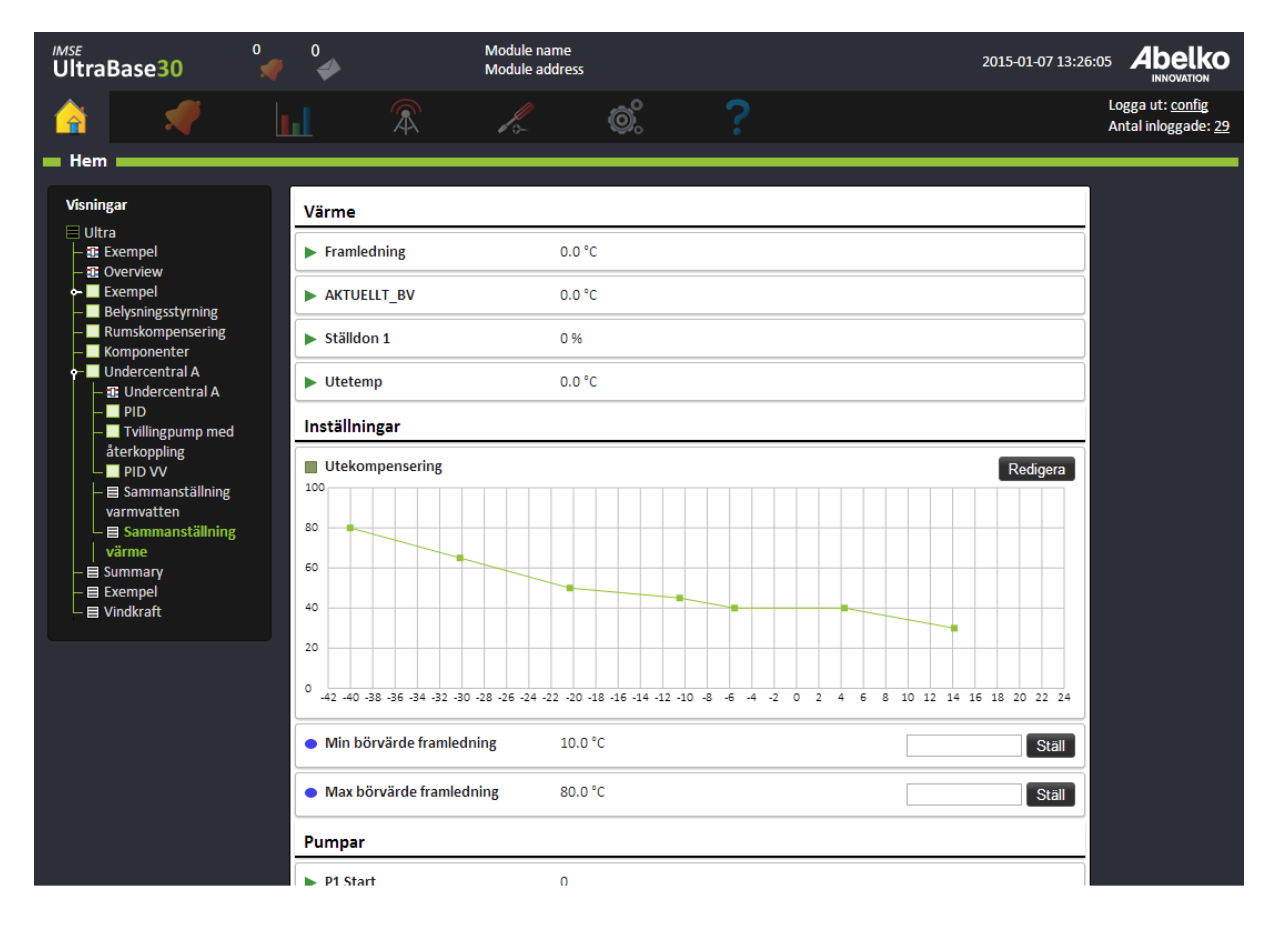

I det här exemplet kan man se hur utomhustemperaturen (x-axeln) påverkar börvärdet för framledningstemperaturen (y-axeln). Till exempel ser man att vid 0 °C utetemperatur ska framledningstemperaturen vara 40 °C.

Klicka **Redigera** för att ändra på en kurva. Du kan antingen ändra direkt i grafen eller i tabellen under. **Dubbelklicka i grafen** för att lägga till en punkt och **dubbelklicka på en punkt** för att ta bort den.

# <span id="page-24-0"></span>**5 Larm**

Detta kapitel går igenom hur larm och larmhistorik visas. Det går också igenom vilka larmtyper som finns och hur man kvitterar larm och hur man ändrar inställningar för larmutskick. Svarta lådor är också ett begrepp som förklaras i detta kapitel.

#### <span id="page-24-1"></span>**5.1 Aktiva larm**

Alla aktiva larm finns listade på sidan **Aktiva larm**.

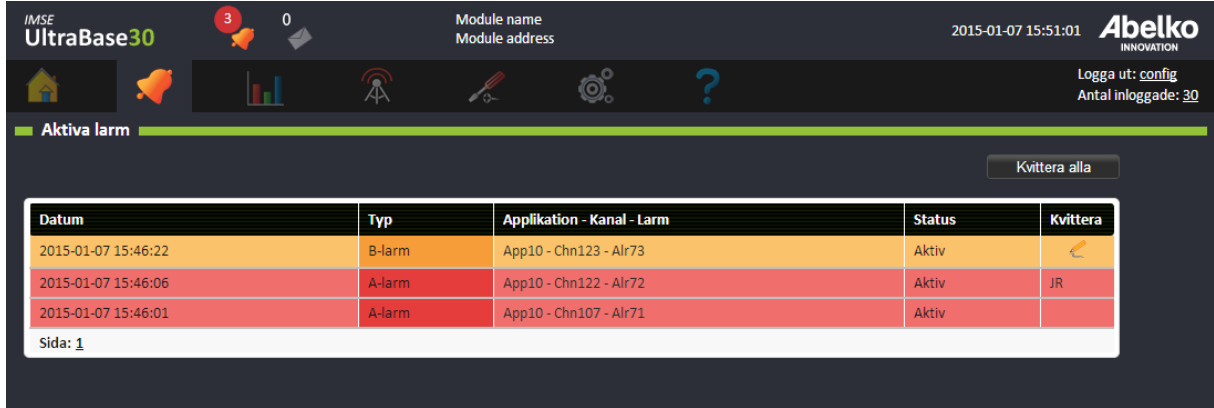

Klicka **Kvittera** för att kvittera ett larm. Du får då fylla i dina initialer. Du kan även **Kvittera alla larm**. Klicka på ett larm för att få mer detaljerad information om larmet.

Ett larm upphör att vara aktivt när det har blivit inaktivt och/eller kvitterats, beroende på larminställningar. Du kan då navigera till larmhändelsen genom att gå till sidan **Larmhistorik**.

Antalet aktiva larm kommer även att indikeras uppe i gränssnittet.

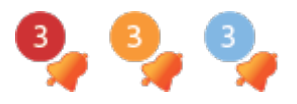

Röd ikon innebär att minst ett av de aktiva larmen är ett **A‑larm**. Gul ikon innebär att minst ett av de aktiva larmen är ett **B‑larm** och blå ikon innebär att de aktiva larmen är **C‑Z‑larm**. Om ikonen blinkar innebär det att det finns larm som behöver kvitteras.

Om apparaten har en eller flera kompanjoner utökas tabellen med en extra kolumn som beskriver vilken apparat larmet tillhör.

#### <span id="page-25-0"></span>**5.2 Larmhistorik**

Denna sida visar en lista med alla larmhändelser, när de blev aktiva, inaktiva och kvitterade.

A‑larm har färgen röd och B‑larm har färgen gul i listan, C‑Z‑larm har färgen blå. När ett larm blivit inaktivt får det färgen grön i listan.

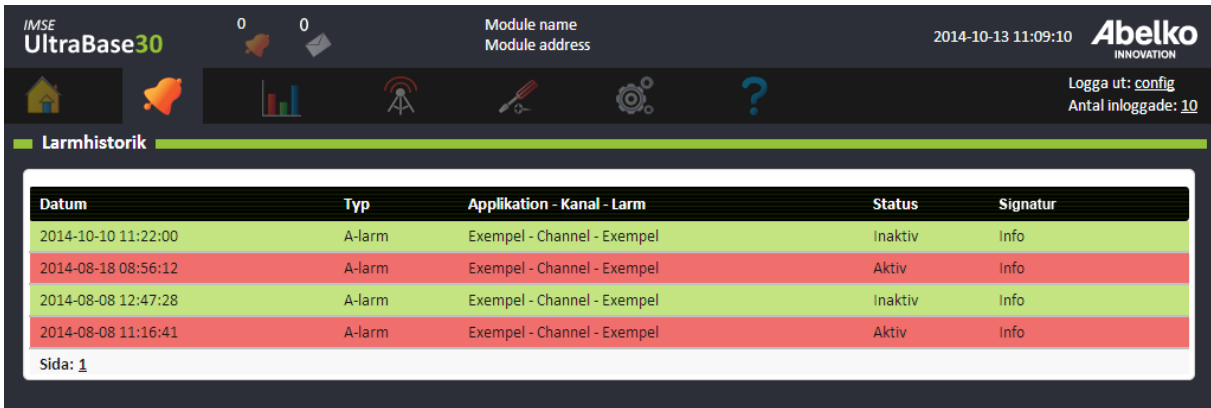

Om du klickar på ett larm får du upp mer detaljerad information och historik för just det larmet.

#### <span id="page-25-1"></span>**5.3 Larmtyper**

Ett **larm** skapas alltid utifrån en kanal och kan ha olika prioriteter.

De **prioriteter** som finns är:

- **A‑larm** (röd indikering)
- **B‑larm** (gul indikering)

Utöver dessa kan man välja att ett larmet ska ha en prioritet från **C‑Z** (blå indikering)

Utöver dessa typer finns det **händelser/fel** och **meddelande**. **Händelser/fel** skapas av systemet och är till för att ge dig information när det uppstår något fel i systemet som kan hindra apparaten från att fungera. **Meddelanden** skapas av skript och ger information av mindre allvarlig karaktär som till exempel att man gått över till sommardrift.

De **villkor** som finns är:

- **Lika (värde = gräns 1)** : innebär att larmet blir aktivt när värdet är exakt samma som det värde man fyllt i under Gräns 1.
- **Större än (värde > gräns 1)** : innebär att larmet blir aktivt när värdet blir större än det värde man fyllt i under Gräns 1.
- **Mindre än (värde < gräns 1)**: innebär att larmet blir aktivt när värdet hamnar under värdet man fyllt i under Gräns 1.
- **Större (abs (värde) > gräns 1)** : innebär att larmet blir aktivt när värdet är större än det värde man har fyllt i under Gräns 1 utan att ta hänsyn till om värdet är positivt eller negativt.
- **Mindre (abs (värde) < gräns 1)**: innebär att larmet blir aktivt när värdet är mindre än det värde man har fyllt i under Gräns 1 utan att ta hänsyn till om värdet är positivt eller negativt.
- **Mellan (gräns 1 < värde < gräns 2)**: innebär att larmet blir aktivt när värdet är mellan de värden man har fyllt i under Gräns 1 och Gräns 2.
- **Utom (gräns 1 > värde > gräns 2)** : innebär att larmet blir aktivt när värdet befinner sig under det värde man har fyllt i under Gräns 1 eller över det värde man fyllt i under Gräns 2.

**Hysteres** kan användas för att hindra ett larm att stå och växla mellan aktivt och inaktivt när värdet ligger precis på gränsen. Det anger hur mycket innanför gränsen eller gränserna värdet måste hamna innan larmet kan bli aktivt.

På-filter anger i hur många sammanhängande sekunder larmvillkoret måste vara uppfyllt innan larmet blir aktivt. **Av‑filter** anger i hur många sammanhängande sekunder larmvillkoret ska vara falskt innan larmet går ifrån.

De olika **kvitteringstyperna** som finns är:

- **Återställning vid kvittering** : larmet fortsätter att var aktivt till dess att det kvitterats. Om felet kvarstår när det blir kvitterat så fortsätter det vara aktivt till dess att felet försvinner inklusive fördröjning och hysteres.
- **Automatisk återställning, med kvittering** : larmet återgår av sig själv när felet försvinner men det krävs ändå kvittering. Kvittering i det här fallet är ett kvitto på att någon har sett att det varit ett larm. Både återgången och kvitteringen lagras i larmloggen.
- **Automatisk återställning, ingen kvitteringen** : innebär att ingen behöver kvittera larmet. Lar‑ met försvinner när felet försvinner enligt villkoren för larmet. I villkoren kan fördröjning och hysteres vara specificerade.

#### <span id="page-26-0"></span>**5.4 Larmförteckning**

Den här sidan visar en sammanställning över alla larm som finns i systemet.

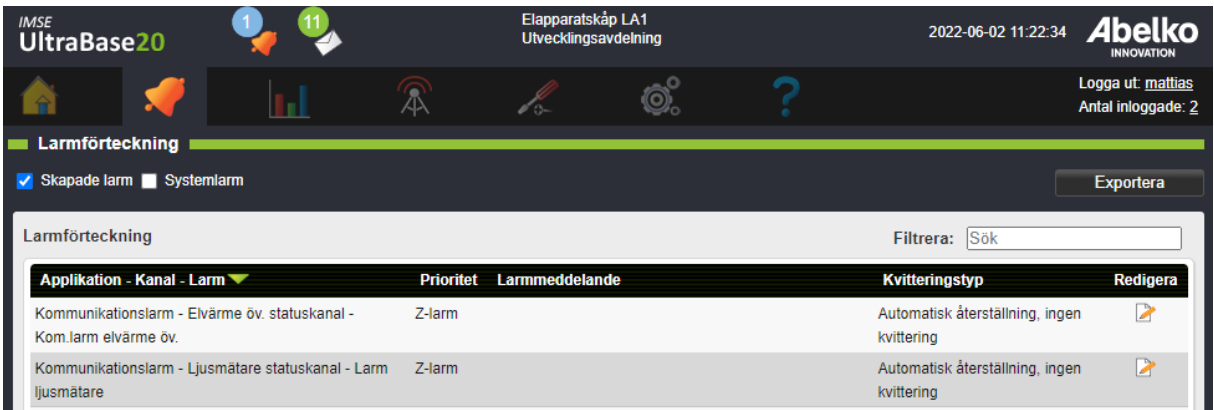

#### <span id="page-27-0"></span>**5.5 Larmgrupper**

På den här sidan skapar du larmgrupper. En larmgrupp definierar vilka larm som ingår, antingen genom prioritet eller ett genom ett urval av enskilda larm. De kan användas både för att skapa funktionalitet i styrningen och för larmutskick via mejl.

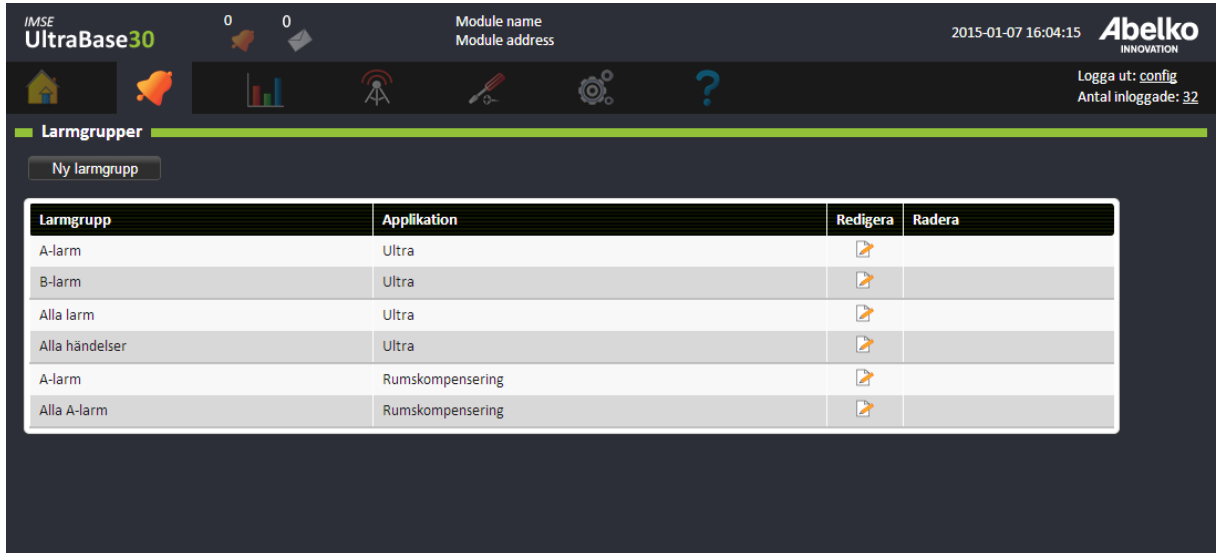

#### **Skapa ny larmgrupp**

- 1. Klicka på **Ny larmgrupp**.
- 2. Fyll i **Namn**.
- 3. Sedan väljer du vilket **Språk** mailutskicken ska ha och under **Typ** väljer du vilket format mailen ska ha. Du kan även skapa ett eget format.
- 4. Markera larmen i listan som ska ingå i gruppen.
- 5. Om du till exempel vill lägga till alla **A‑larm** markerar du rutan vid **A** :et. Genom att göra detta kommer även alla framtida larm med denna prioritet att ingå i larmgruppen.

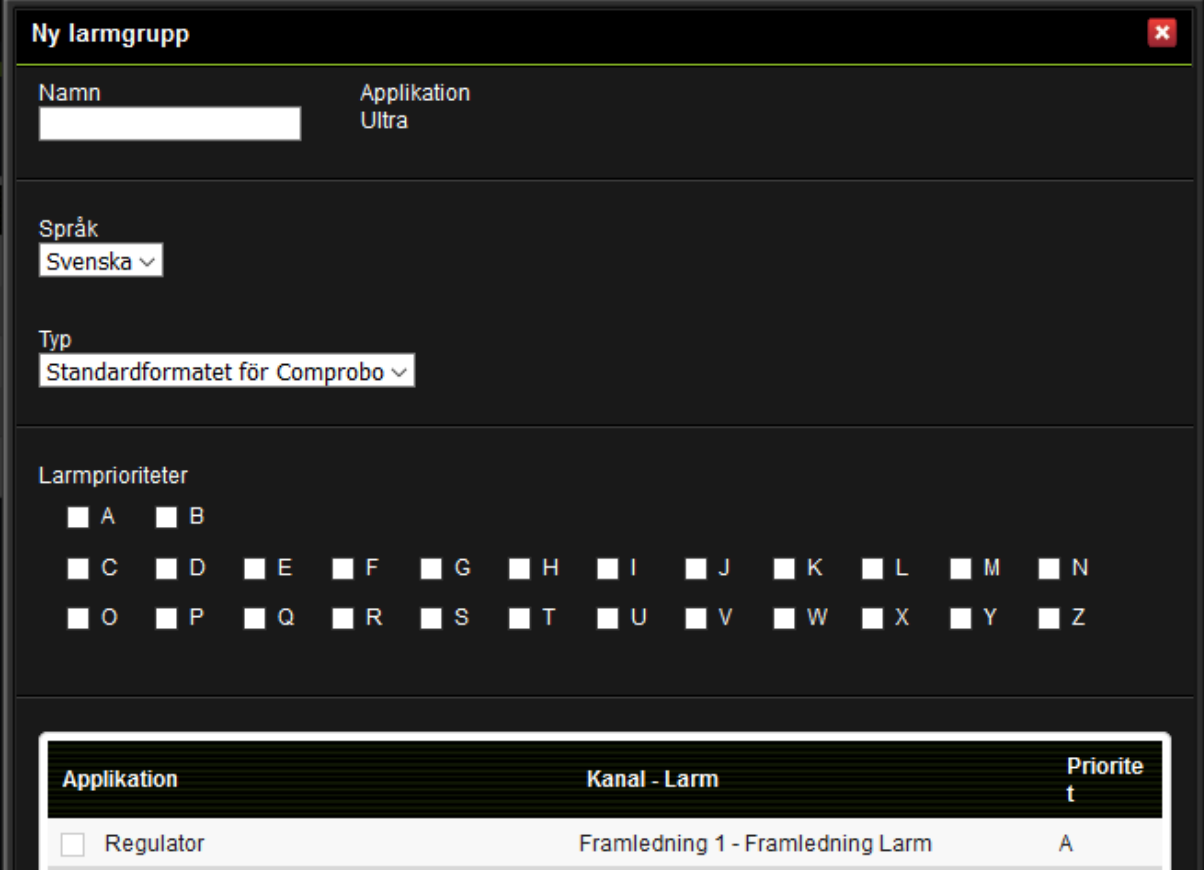

#### 6. Klicka **Spara**.

Själva mejlinställningarna gör du under menyn **Larm, Larmutskick**.

#### <span id="page-28-0"></span>**5.6 Larmutskick**

På den här sidan skapar och redigerar du larmutskick. För att göra detta behöver du först ha skapat larmgrupper (se föregående kapitel).

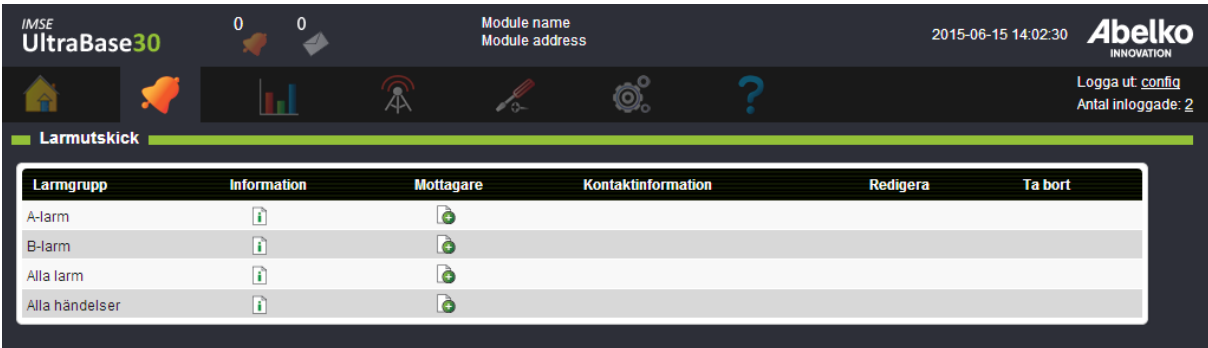

#### **Lägga till mottagare för larmutskick**

- 1. Klicka på ikonen under **Mottagare** vid en larmgrupp.
- 2. Välj en befintlig mottagare (dessa skapas under menyn **Kommunikation, Utskick** ) i listan el‑ ler skapa en ny mottagare genom att fylla i namn och kontaktuppgifter. **Mailhost** är obligato‑ riskt eftersom alla mottagare behöver vara knutna till en mejlserver. Om det inte finns någon Mailhost behöver du fylla i dessa uppgifter på sidan **Kommunikation, E‑postserver** (se kapitel E‑postserver för mer information)

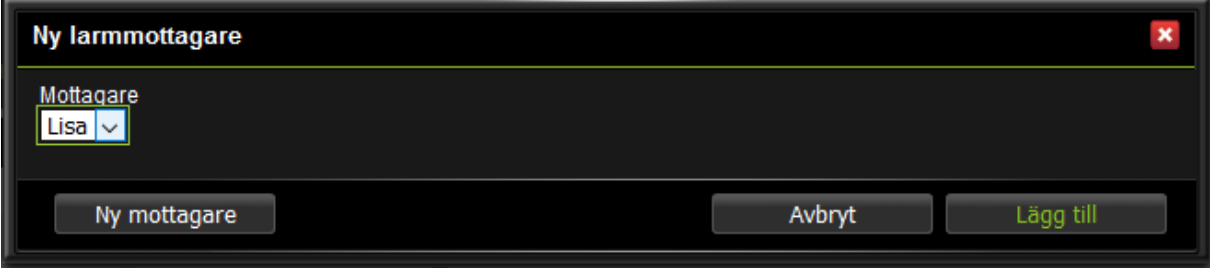

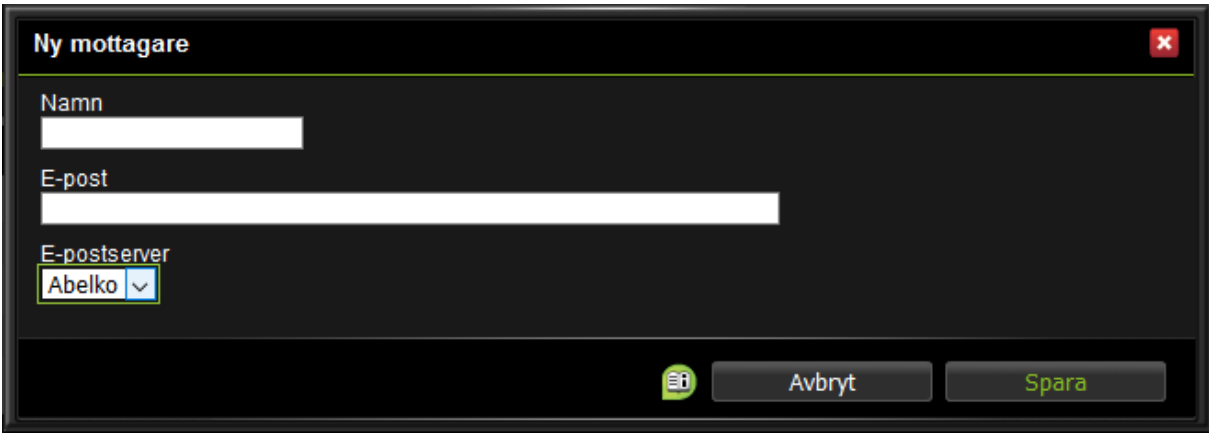

#### 3. Klicka **Lägg till** / **Spara**.

Funktionen kommer att skicka ett mail till alla mottagare varje gång ett larm i larmgruppenblir aktivt eller inaktivt. Mailet innehåller information om larmhändelsen. Mailen kan skickas till personer eller till en larmserver.

# <span id="page-31-0"></span>**6 Data**

Loggningar är historik över vad som hänt tidigare och används för att kunna se statistik. Detta kapitel går igenom hur loggningar fungerar och vad de kan användas till.

Loggningar skapas under en kanals inställningar i den **grafiska programmeringen** eller under menyn **Konfigurering, Applikationer & resurser**.

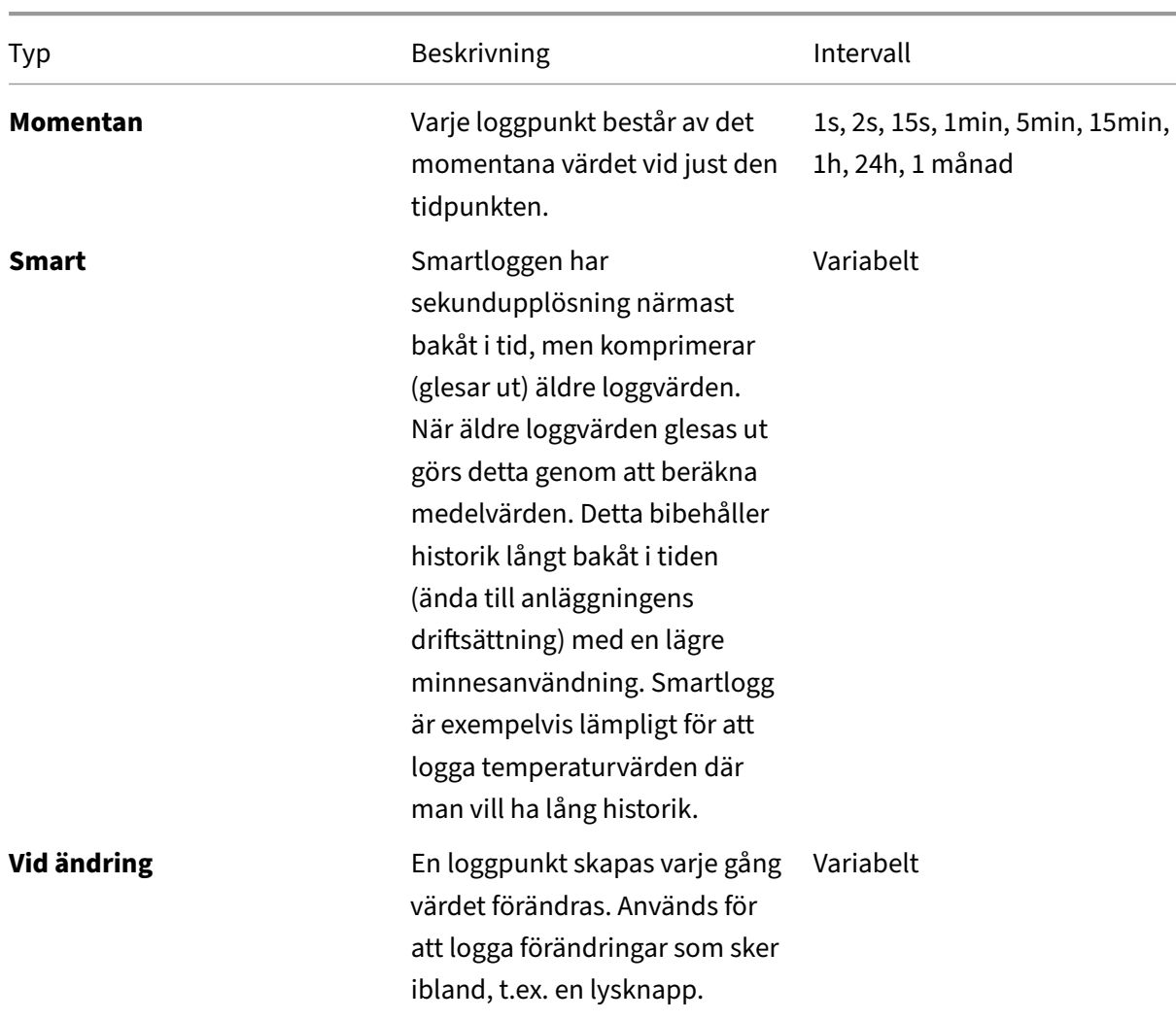

#### <span id="page-31-1"></span>**6.1 Typer av loggningar**

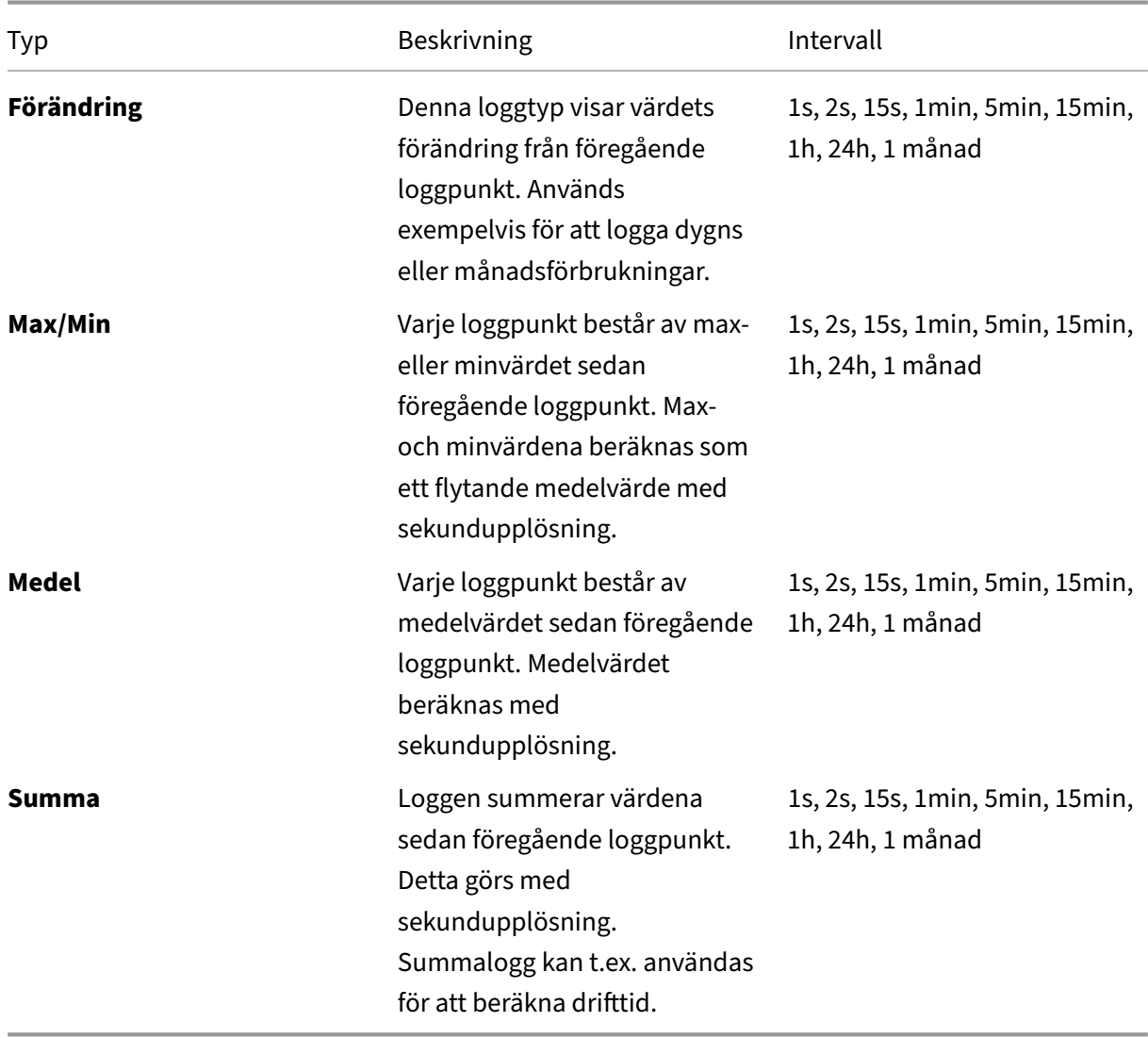

Observera att samtliga loggar förutom smartlogg hanteras som cirkulära buffrar. Det innebär att när respektive loggarea i minnet blivit full, så kommer de äldsta loggvärdena att roteras ut och raderas. Det finns ett reserverat loggutryme för respektive loggarea, som ej påverkas av de andra liggarna. T.ex. påverkas ej innehållet i långtidsloggens reserverade utrymme av att t.ex. korttidsloggen blivit full och roteras. Undantaget är smartloggen, där raderas ej äldre värden, utan de omvandlas i stället till större intervall.

Så här fördelar sig loggareorna:

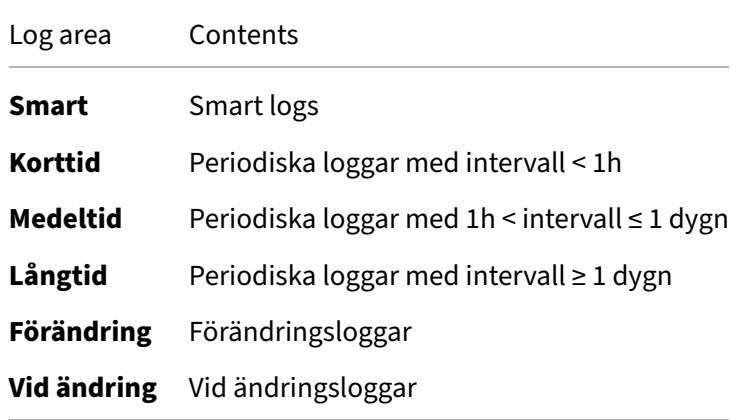

#### **6.2 Skapa loggningar**

1. Gå till en kanals inställningar, antingen i den **grafiska programmeringen** eller under menyn **Konfigurering, Applikationer & resurser**.

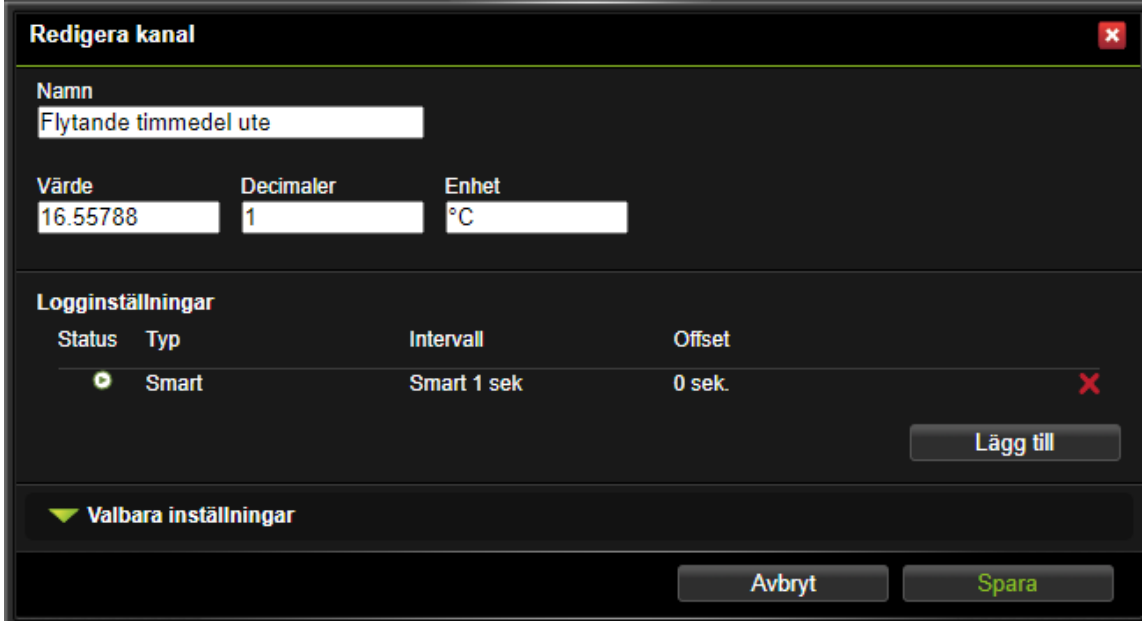

- 2. Klicka på **Lägg till** för att lägga till en loggning. Du kan ha flera olika typer av loggningar på en och samma kanal.
- 3. Välj vilken **typ** av **loggning** , **intervall** och **offset**.
- 4. Klicka **spara**.

#### **6.3 Loggad data**

Loggad data används för att visa grafer över historiska data för loggpunkter (t.ex. kanaler eller parametrar). En visning kan sparas för att kunna öppnas senare. Det går även att koppla utskick till sparade visningar.

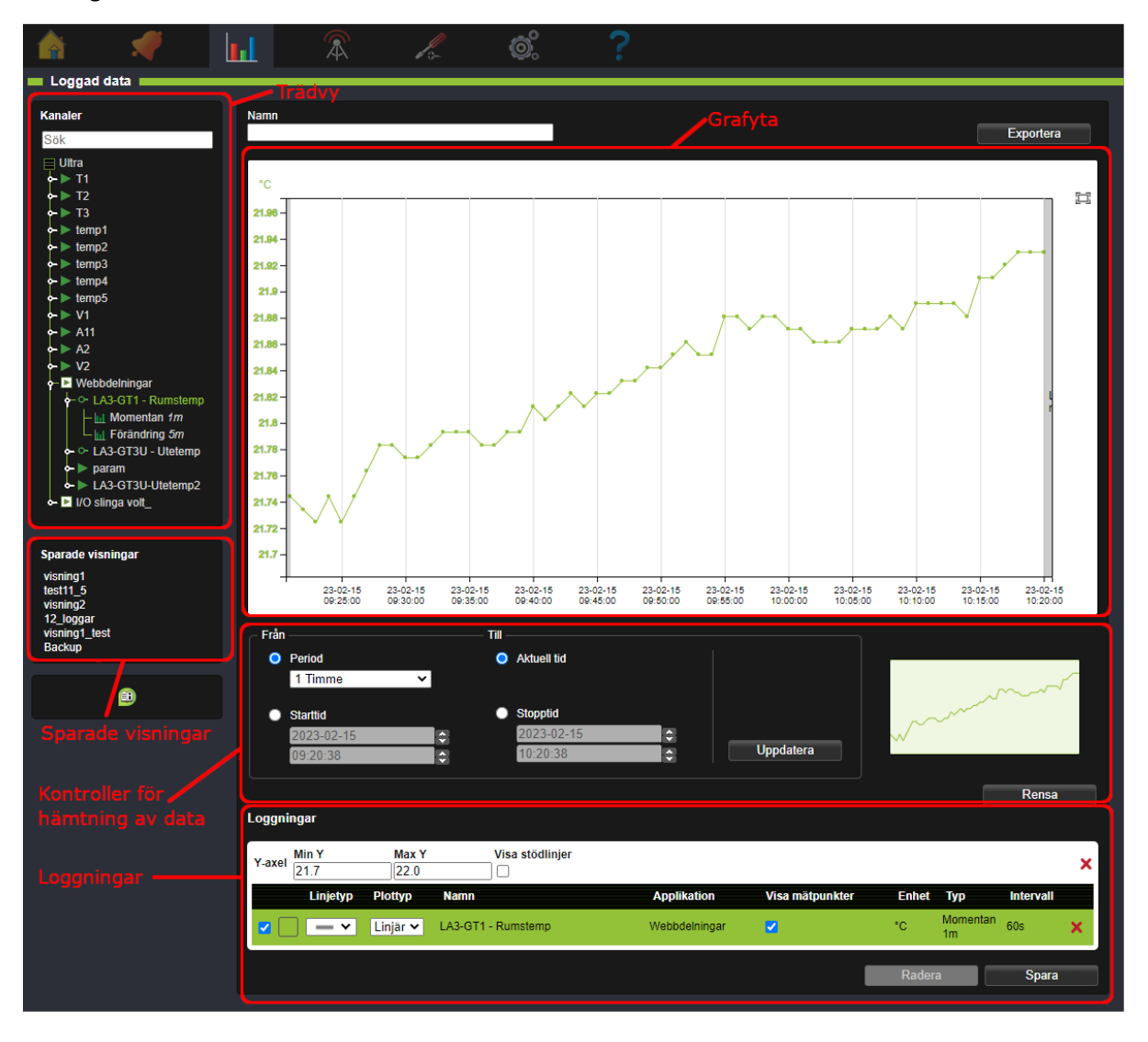

**Trädvy:** Visar loggpunkter som är möjliga att lägga till som loggningar. Endast kanaler och parametrar som loggas kan visas i loggad data. Detta görs under respektive kanals inställningar.

**Grafyta:** Området där grafer för loggningar visas.

**Kontroller för hämtning av data:** Inställningar för vilken tidsperiod av den sparade informationen som visas.

**Loggningar:** Lista över de loggpunkter som är tillagda som loggningar i grafen.

**Sparade visningar:** Lista över sparade visningar.

#### **6.3.1 Lägga till loggning i graf**

En loggpunkt läggs till genom att dra den från trädvyn och släppa den i grafytan. Loggningen läggs då till med en egen Y-axel. Maximalt 10 Y-axlar kan läggas till. Observera att loggningar med täta loggintervall (t.ex. sekundloggar) kan ta lång tid att läsa in för långa tidsperioder.

För att lägga till en loggning till en befintlig Y‑axel släpps den i stället på önskad Y‑axel i grafytan. När en loggning läggs till, listas den även längre ned på sidan under Loggningar.

Y‑axeln kan använda SI‑prefix när mycket stora eller små värden visas. Till exempel:

**μ** micro (0.000 001) **m** milli (0.001) **k** kilo (1 000) **M** mega (1 000 000)

#### <span id="page-35-0"></span>**6.3.2 Val av tidsperiod**

**Kontroller för hämtning av data** under grafytan styr vilken tidsperiod grafen ska visa. För att änd‑ ra tidsperiod väljer man inställningar och trycker **Uppdatera**. Om period sätts till **Auto** och en logg dras in kommer x-axeln automatiskt att skalas till lämplig skala för loggtypen. Om den valda tidsperioden innehåller en stor mängd mätpunkter kan hämtningen ta lång tid, det går då att trycka **Stoppa hämtning** för att avbryta och välja en ny tidsperiod eller loggar med färre mätpunkter.

**Miniatyrbilden** visar en översikt av den valda tidperioden. Aktuell zoomnivå visas som ett skuggat område i miniatyrbilden.

Knappen **Rensa** tar bort alla loggningar som visas i grafytan.

#### <span id="page-35-1"></span>**6.3.3 Loggningar**

Loggningar visar en lista över samtliga Y-axlar, samt vilka loggningar som ligger på respektive Y‑axel.

**Min Y** och **Max Y** styr max‑ respektive minvärde för Y‑axeln i grafytan.

**Visa stödlinjer** styr om stödlinjer ska visas i grafytan eller ej.

**Visa mätpunkter** styr om mätpunkter ska visas i grafytan eller ej. Mätpunkter kan ej visas för loggar med stort antal mätpunkter.

Checkrutan i anslutning till varje loggning styr om loggen ska visas i grafen eller ej.

En Y‑axel som har flera loggningar får sin enhet respektive färg från den loggning som är markerad. Klicka på en loggning för att markera den.

Det går att välja **Linjetyp** respektive **Plottyp** för att styra hur en loggning ska visas i grafen.

Genom att klicka på de röda kryssen  $\blacktriangleright$  tas en Y-axel (med alla dess loggningar) eller en enskild loggning bort från visningen.

#### <span id="page-36-0"></span>**6.4 Zooma och panorera**

#### <span id="page-36-1"></span>**6.4.1 Zoom med scrollhjul**

Det går att zooma in eller ut i grafen med hjälp av musens scrollhjul. Håller man pekaren över grafen och rör scrollhjulet zoomas både X‑ och Y‑axel mot muspekarens position. Om man håller muspekaren över X‑ eller Y‑axeln zoomas endast denna axel.

#### <span id="page-36-2"></span>**6.4.2 Zoom med markeringsruta**

Högerklicka och dra i grafytan för att markera ett område att zooma in på.

#### <span id="page-36-3"></span>**6.4.3 Pinch zoom (fungerar endast på touchskärm)**

Om touchskärm används går det även att zooma i grafen med pinch‑zoom, dvs med två fingrar nypa eller dra isär för att zooma in respektive ut.

#### <span id="page-36-4"></span>**6.4.4 Återställa zoom**

Med knappen återställ zoom återställs zoomnivån till att visa hela grafen i det valda intervallet.

#### <span id="page-36-5"></span>**6.4.5 Panorera**

För att panorera klickar man och drar i grafytan. För att panorera en individuell axel, klicka och dra i denna axel.

#### **6.5 Tooltip**

När muspekaren hålls över grafen visas en tooltip.

- <span id="page-37-0"></span>• Om muspekaren är över en mätpunkt visas mätpunktens värde och tidsstämpel. Mätpunkten markeras med loggningens färg.
- Ommuspekaren ärmellan datapunkterna visas ett interpolerat värde och dess tidsstämpel. Den interpolerade punkten markeras med svart.

#### **6.6 Sparade visningar**

<span id="page-37-1"></span>En sparad visning sparar visningen av en eller flera loggar så att samma visning kan öppnas vid ett senare tillfälle.

Sparade visningar används även för att göra loggutskick, se kapitel Loggutskick.

#### **6.6.1 Skapa sparad visning**

<span id="page-37-2"></span>För att spara den aktuella visningen av loggar fyller man i Namn för visningen samt klickar på knap‑ pen **Spara**. Den sparade visningen visas då i sektionen **Sparade visningar**. Sparade visningar med kopplade loggutskick indikeras med en brevsymbol

En sparad visning sparar:

- Vilka loggningar som ska visas, samt vilken Y‑axel de är kopplade till.
- Linjefärg, Linjetyp och Plottyp
- Vald kanal (styr enhet och färg på Y‑axeln)
- Vilka kanaler som är markerade respektive avmarkerade (med kryssrutan)
- Inställningar för vald tidsperiod i **Kontroller för hämtning av data**

#### **6.6.2 Radera sparad visning**

<span id="page-37-3"></span>För att radera en sparad visning öppnas visningen först genom att klicka på den i listan. Sedan tryc‑ ker man på knappen **Radera**. Det går ej att radera en sparad visning som har kopplade loggutskick. Loggutskicket måste i så fall först tas bort. Se Loggutskick.

#### **6.6.3 Ändra sparad visning**

<span id="page-37-4"></span>För att göra förändringar i en sparad visning öppnas visningen först genom att klicka på den. Sedan kan ändringar göras, t.ex. lägga till eller ta bort loggningar. Tryck sedan**Spara**. Observera att ändringar i en sparad visning som har kopplade loggutskick även gör att loggutskicken ändras.

#### <span id="page-38-0"></span>**6.6.4 Exportera data**

Men knappen **Exportera** ovanför grafytan kan man ladda ned de loggningar som visas i grafen som en CSV‑fil.

#### <span id="page-38-1"></span>**6.7 Loggutskick**

På den här sidan kan du mejla en logg med hjälp av dina **Sparade visningar** från sidan Loggad data.

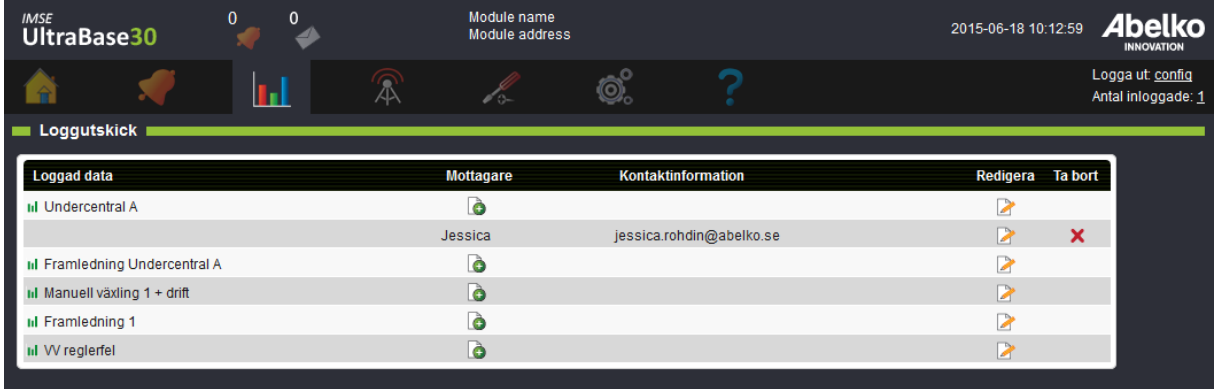

1. Börja med att lägga till en mottagare vid den logg du vill skicka.

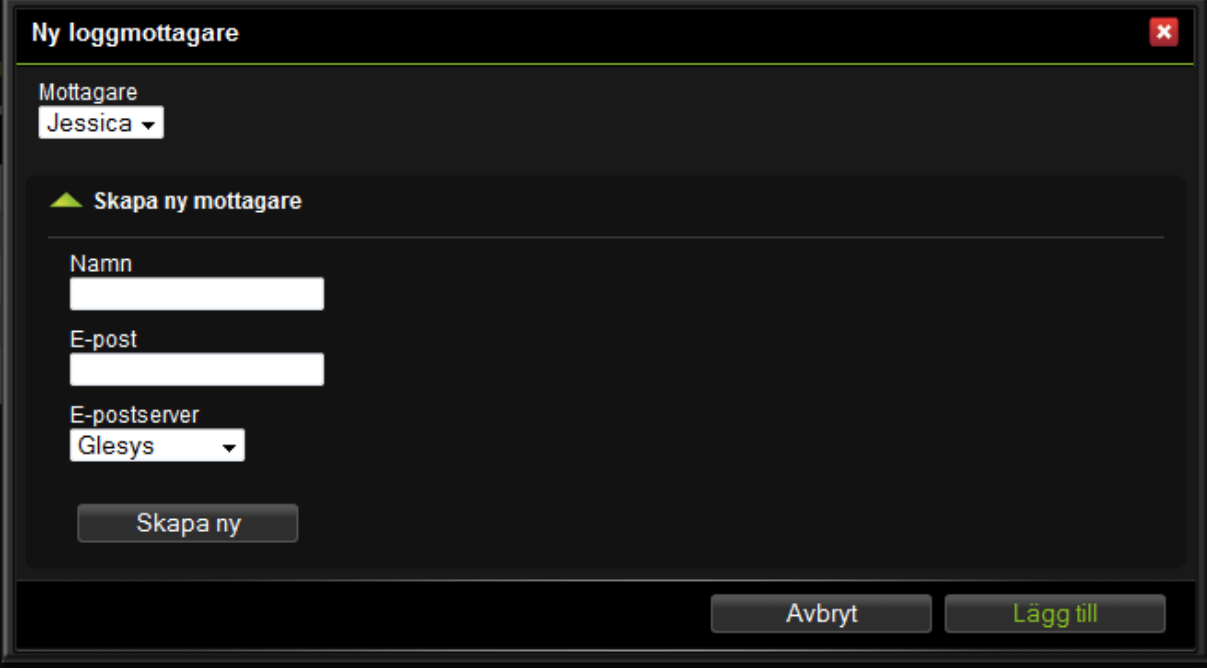

- 2. Välj en befintlig mottagare (dessa skapas under menyn**Kommunika‑ tion, Utskick** ) i listan eller skapa en ny mottagare genom att fylla i namn och kontaktuppgifter. **E‑postserver** är obligato‑ riskt eftersom alla mottagare behöver vara knutna till en mejlserver. Om det inte finns någon mailhost behöver du fylla i dessa uppgifter på sidan Kom‑ munikation, E‑postserver.
- 3. Tryck **Lägg till**.

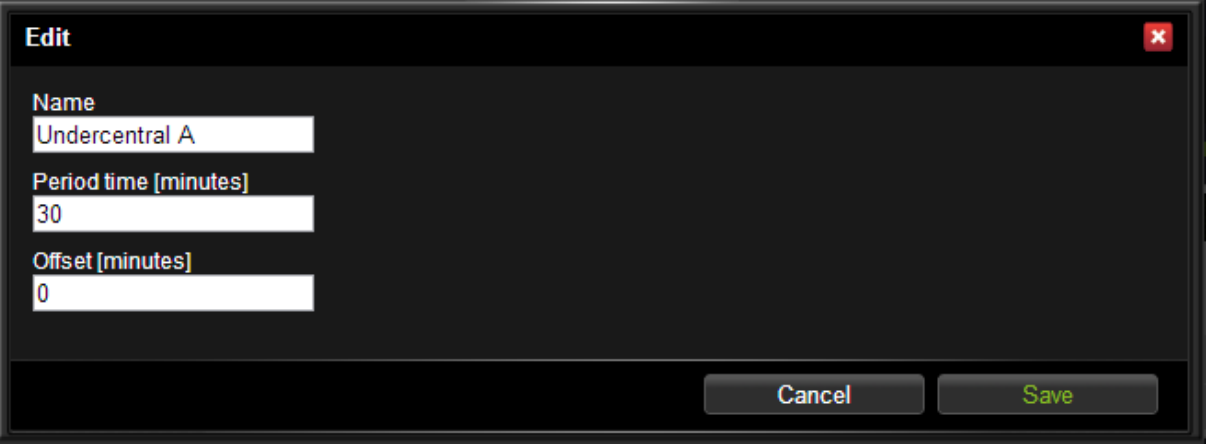

- 4. När mottagaren är vald klicka **Redigera** för en **Loggad data**.
- 5. Här ställer du in **Periodtid** (hur ofta det ska skickas) och eventuell **Offset** (hur långt in i period‑ tiden överföringen ska ske).
- 6. Klicka **Spara**.

Första gången kommer den skicka all data. Efter detta kommer den att minnas vad den har skickat och skickar endast det den inte skickat tidigare (den data som kommit in efter det data som senast skickats).

Här nedan är ett exempel på hur ett loggutskick kan se ut.

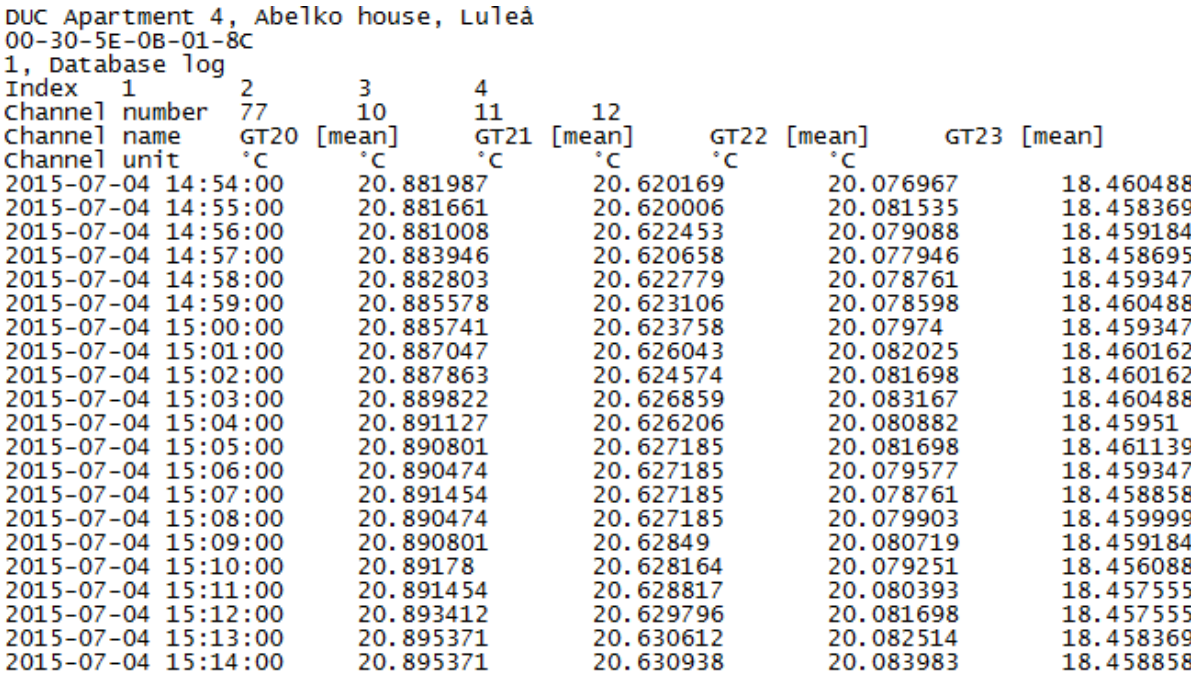

Längst upp ser man från vilken apparat utskicket kommer ifrån med namn och Mac‑adress. Man kan se vilken typ av logg det är (1, Databaslogg) och sedan är alla kanalnummer och kanalnamn med kanalenhet listade. Under dessa finns en tidstämpel och det värde som kanalen hade vid denna tidpunkt. Det behöver inte alltid finnas data för varje tidpunkt för varje kanal.

# **7 Kommunikation**

<span id="page-41-0"></span>Under menyn **Kommunikation** finns nätverksinställningar för systemet, en översikt över larm‑ och loggutskick, inställningar för utgående mejl och inställningar för Modbus.

#### **7.1 Nätverk**

På denna sida finns nätverksinställningar. Dessa inställningar gäller för **Ethernet**(inte för **Local PC**).

<span id="page-41-1"></span>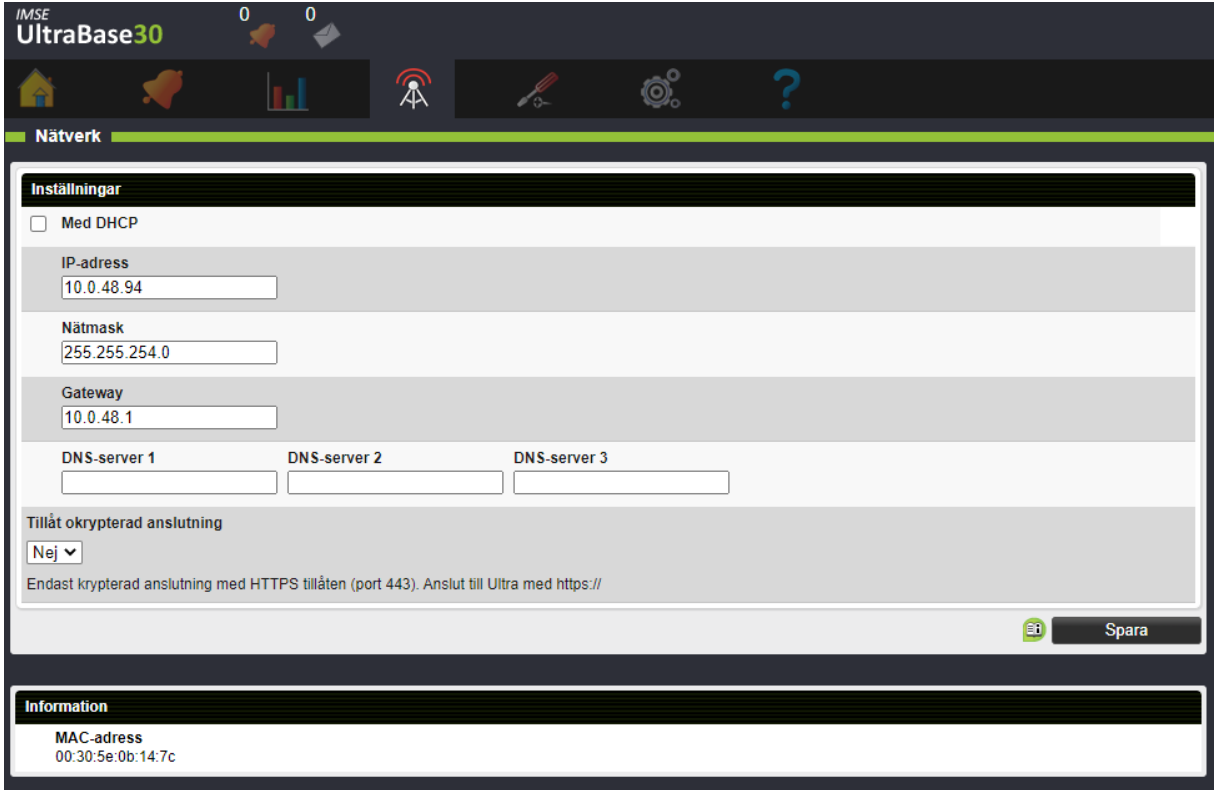

**Tillåt okrypterad anslutning** styr om det ska vara möjligt att ansluta till Ultran med okrypterad an‑ slutning (via HTTP på port 80). Om anslutning görs via HTTP kommer all kommunikation, inklusive inloggningsuppgifter, att skickas i klartext över nätverket. Okrypterad anslutning rekommenderas normalt ej. För att ansluta till Ultran med krypterad anslutning ska URL:en börja med https://, och för att ansluta med okrypterad anslutning börjar URL:en med http://.

Om du ändrar IP‑adress och klickar **Spara** kommer du att loggas ut från apparaten. Fyll i den nya IP‑ adressen uppe i adressfönstret för att logga in på appa[raten ige](http://.)n.

**OBS:** addresser på nätverket 192.168.142.XXX är reserverade för **Local PC**‑porten och går ej att ställa in för **Ethernet**.

Du kan alltid koppla upp dig med en PC med en kabel direkt till **Local PC‑porten** på enheten för att ändra dessa inställningar om du inte kommer åt din UltraBase på nätverket. **Local PC‑porten** har fast adress **https://192.168.142.1** och använder DHCP för att automatiskt ge dig en adress på Local PC‑ nätverket.

**OBS:** Om Ultran sitter på ett nätverk bakom en router eller brandvägg måste den portas ut för att vara nåbar utifrån. Kontakta ansvarig för nätverksmiljön för att konfigurera detta i nätverket.

#### <span id="page-42-0"></span>**7.2 E‑postserver**

På denna sida finns e-post-serverinställningar för apparatens utgående e-post. Detta behöver fyllas i för att man ska kunna skicka larm‑ och loggutskick.

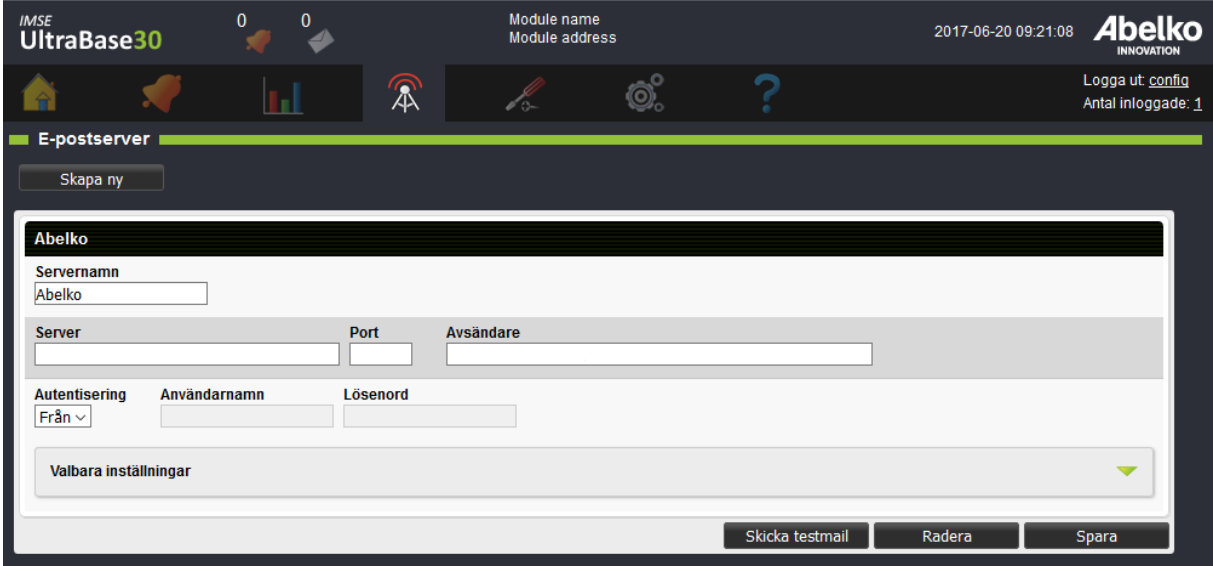

- 1. Fyll i **Server, Port** och en giltig mejl under **Avsändare**.
- 2. **Namn** gör att du kan skilja på de olika servrarna i systemet.
- 3. Många mejlservrar kräver **autentisering**. Välj **Auto** och fyll i **Användarnamn** och **Lösenord** för mejlservern (detta får du från din internetleverantör).
- 4. Klicka **Spara**.

Alla e‑postmottagare knyts till en e‑postserver som definieras här. Man kan definiera fler än en e‑post server.

#### <span id="page-42-1"></span>**7.3 Mottagare**

På den här sidan kan du se och redigera alla personer som är registrerade i systemet. Sidan ger en överblick över vilka larm‑ och loggutskick de olika personerna kommer få.

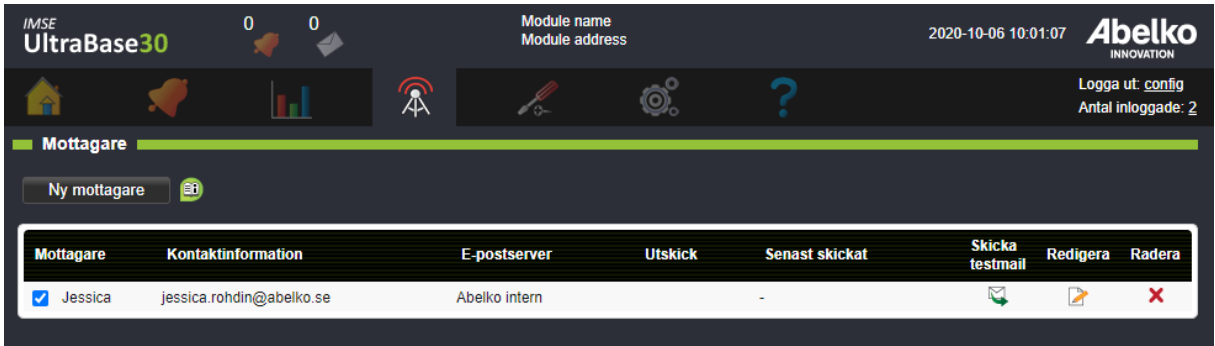

Du kan radera en mottagare men även inaktivera en mottagare med hjälp av kryssrutan. Här kan du även skicka testmail.

#### <span id="page-43-0"></span>**7.4 Modbus slav register**

**Modbus** är ett protokoll som används för att kommunicera mellan enheter. På den här sidan skapar och redigerar man registerlistor för Modbus‑slav‑kommunikationen.

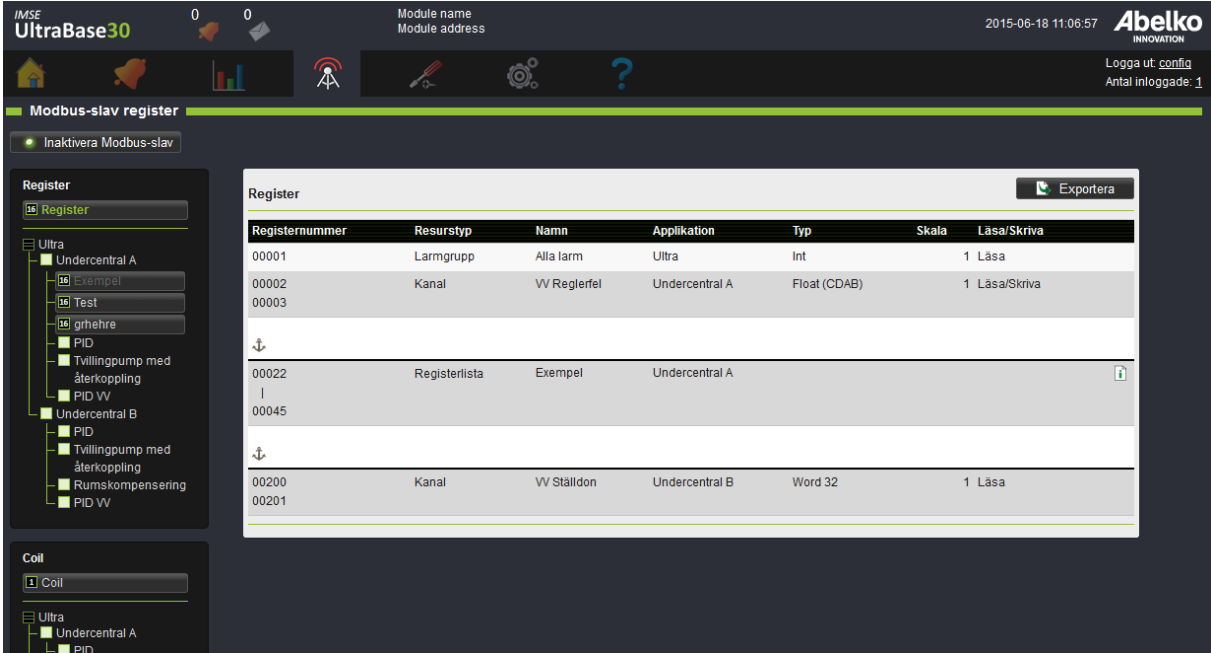

#### **Exportera listor**

Du kan exportera två listor, en för Register och en för Coil.

- 1. Klicka på den översta listan för respektive typ.
- 2. Klicka på **Exportera**.
- 3. Välj format, **CSV** eller för **utskrift**.

#### <span id="page-44-0"></span>**7.5 Modbus‑slav inställningar**

På den här sidan kan man aktivera och göra inställningar för Modbus-slav- funktionen.

#### <span id="page-44-1"></span>**7.6 Modbus TCP Gateway**

På den här sidan skapar man regler för de externa enheter som ligger under **Modbus TCP Gateway** på sidan **Externa enheter**.

#### <span id="page-44-2"></span>**7.7 RS485 Ex inställningar.**

På den här sidan konfigurerar man Ex‑porten. Ex‑porten kan antingen användas för expansionsmodu‑ ler, under **In‑ & Utgångar**, eller som en RS485‑port för **Externa enheter**. Om den används för Externa enheter kan man med fördel använda en ExConnet‑modul för att konvertera från modularkabel till skruvplint.

#### <span id="page-44-3"></span>**7.8 Utskick externa enheter**

På den här sidan skapar man utskick för externa enheter. Detta är en funktion som periodiskt skickar epost med alla värden för alla externa enheter av en viss typ. Funktionen är främst tänkt att användas till att skicka in mätarställningar till automatiska insamlingssystem, till exempel för fakturering. Man kan samla information från många mätare utan att behöva koppla dem till kanaler eller loggar.

Det som finns med i utskicket är bland annat den externa enhetens namn, när den senast uppdaterades, status och värde.

#### <span id="page-44-4"></span>**7.9 Portaluppdatering**

Detta är en funktion som tillsammans med en portalserver, till exempel **portal. abelko.se** , hjälper till att hålla reda på vilken IP‑adress apparaten har.

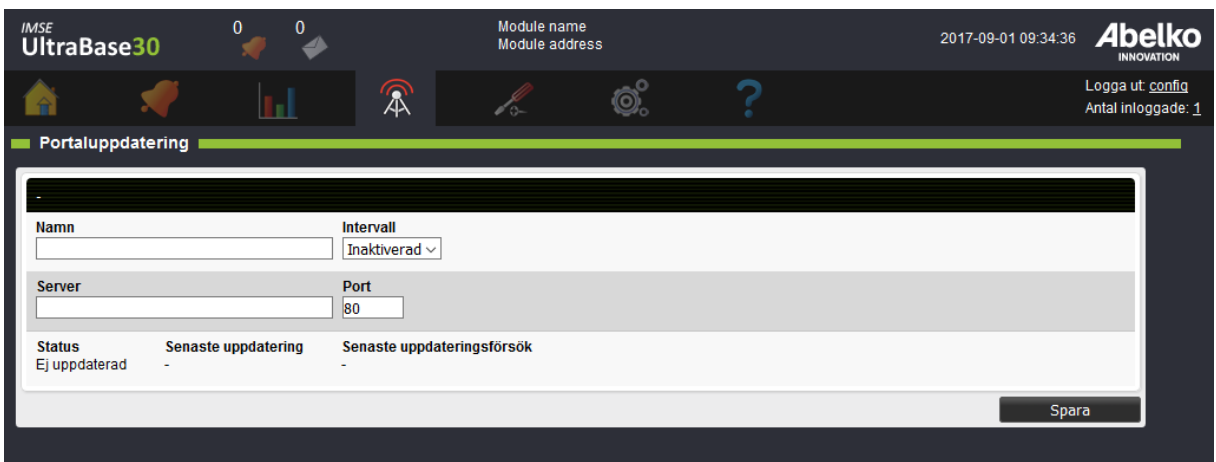

- 1. Fyll i **namn**.
- 2. Ställ in hur ofta (**intervall**) du vill att apparaten ska uppdatera sin adress mot servern. Använder du ett mobilt abonnemang eller har en anslutning som ändrar IP‑adress ofta ställer du en kort intervalltid. Har du en anslutning som inte ändrar adress speciellt ofta, till exempel fiber eller DSL, ställer du en hög intervalltid.

På vår portal **portal.abelko.se** kan du med hjälp av apparatens MAC‑adress se dess aktuella IP‑adress och när apparaten senast anslöt till servern och uppdaterade den.

3. Då du sökt din apparat på servern med MAC‑adressen sparar du resultatsidan som ett bokmärke. Du har nu en länk som uppdateras med den senaste adressen så länge apparaten kommer ut på Internet.

#### **Observera att portaltjänsten bara ger dig en länk till apparaten, du surfar ej genom portalen.**

#### <span id="page-45-0"></span>**7.10 Kompanjon**

Med kompanjonfunktionen går det att se larm, larmhistorik, översiktsbilder och sammanställningssidor med inställningar från flera IMSE Ultra apparater i en apparats webbgränssnitt. Det gör att man kan få överblick över en hel anläggning utan att behöva logga in i flera apparater och växla mellan fönster och flikar. För att åstadkomma detta konfigurerar man apparater som kompanjoner till en huvudkompanjon, som är den apparat som visar all information.

En huvudkompanjon kan visa information från upp till tio andra apparater. De andra apparaterna kon‑ figureras så att de kopplar upp sig mot huvudkompanjonen och ger den tillgång till informationen. Användare som loggar in i huvudkompanjonen kommer åt inställningar i alla anslutna apparater med samma behörighet. När man konfigurerar kompanjoner så utväxlas nycklar i ett parningsförfarande, så att apparaterna kan koppla upp sig automatiskt i fortsättningen och vara säker på ett det är rätt

apparat de kopplar upp sig mot. Kommunikationen är krypterad och säker att använda över öppna nätverk.

En IMSE Ultra kan vara huvudkompanjon och samtidigt dela med sig av information som kompanjon till upp till tio andra apparater.

#### <span id="page-46-0"></span>**7.10.1 Visa larm**

Med aktiva kompanjoner ändras utseendet på sidorna för **Aktiva larm** och **Larmhistorik**. Det finns kryssrutor längst upp för varje kompanjonapparat, inklusive den apparat man surfar i. Man kan med dem välja från vilka apparater man vill se larm.

Det kommer också till en ny kolumn i tabellen, **Modulnamn**, för att visa vilken apparat larmet kom‑ mer från. Det namn som visas i kolumnen och för kryssrutorna är respektive apparats inställning för Modulnamn, som man gör under **System** / **Inställningar**.

I övrigt fungerar tabellerna som vanligt och man kan kvittera larm även från kompanjonerna.

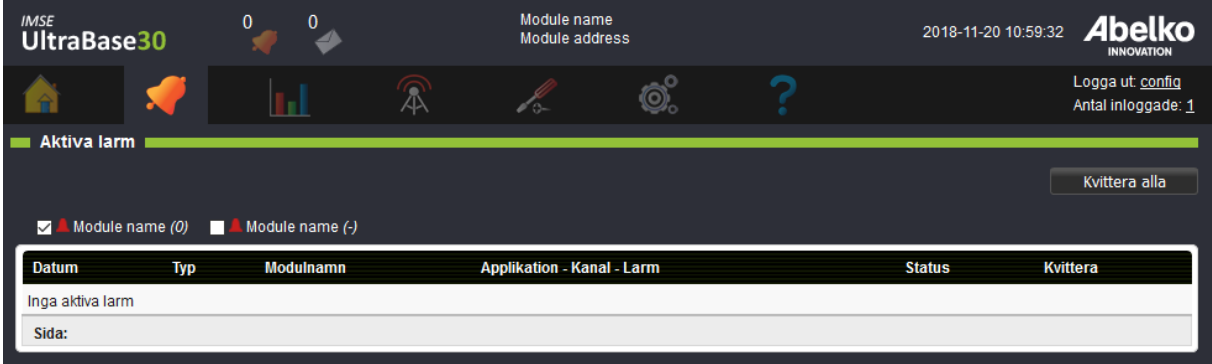

#### <span id="page-46-1"></span>**7.10.2 Hem, översiktsbilder och sammanställningssidor**

På hemsidan finns normalt en trädmeny som ger åtkomst till översiktsbilder och sammanställningssidor. När det finns aktiva kompanjoner så syns även en trädmeny för varje kompanjon med räknare för hur många aktiva larm de har.

Trädmenyerna för kompanjonerna fungerar som de gör för en vanlig apparat, och man kommer åt översiktsbilder och sammanställningssidor med inställningar på samma sätt.

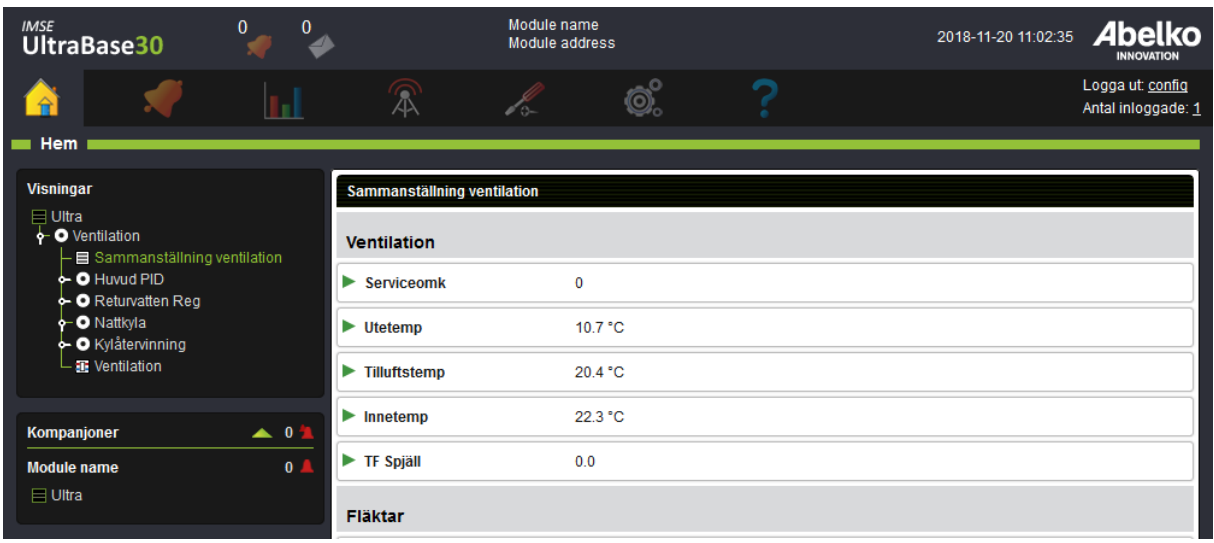

## <span id="page-48-0"></span>**8 System**

Detta kapitel går igenom anteckningsverktyget och hur du laddar upp filer till Ultran, hur du gör säkerhetskopior och uppdaterar program.

#### <span id="page-48-1"></span>**8.1 Anteckningar**

Här kan du skapa anteckningar och se förändringar som gjorts i systemet. Om du har gjort någon förändring som du vill informera andra användare om kan du skriva en anteckning här som sedan kommer att indikeras på **brev‑ikonen** längst upp i gränssnittet. Klicka på ikonen för att komma till sidan eller gå via menyn **System** och **Anteckningar**.

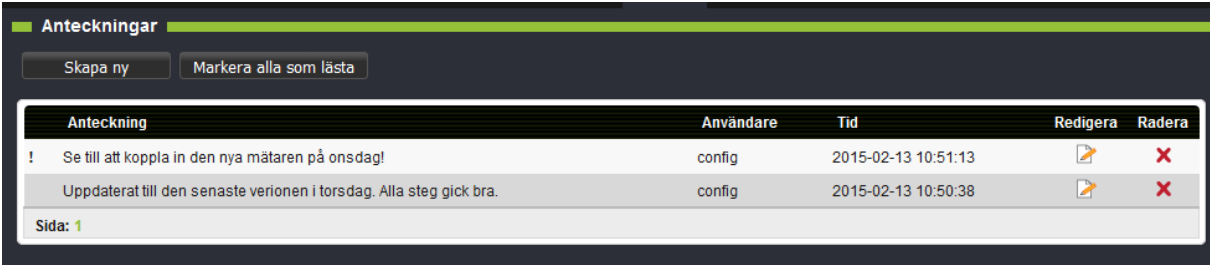

1. För att skapa en ny anteckning klicka **Skapa ny**.

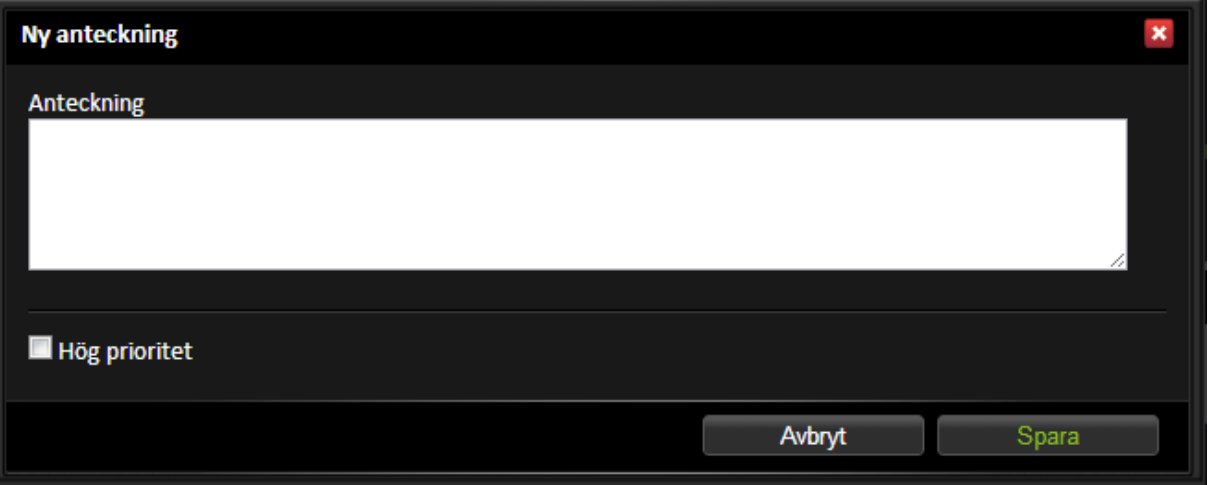

- 2. Skriv anteckningen och ditt namn. Du kan välja att markera anteckningen som **Hög prioritet** vilket gör att det hamnar högst upp i listan med ett utropstecken.
- 3. När du **sparar** hamnar det i listan och läggs till i **Anteckningar** uppe på sidan för alla användare.

Klicka på en anteckning för att se hela texten.

Genom att klicka på **Markera alla som lästa** så släcks brevsymbolen för nya meddelanden för den användare som är inloggad.

#### <span id="page-49-0"></span>**8.2 Filhantering**

På sidan **Filhantering** kan man se alla filer som finns i systemet. Du kan kopiera en fil till PC från systemet genom att klicka på **Hämta**‑ikonen.

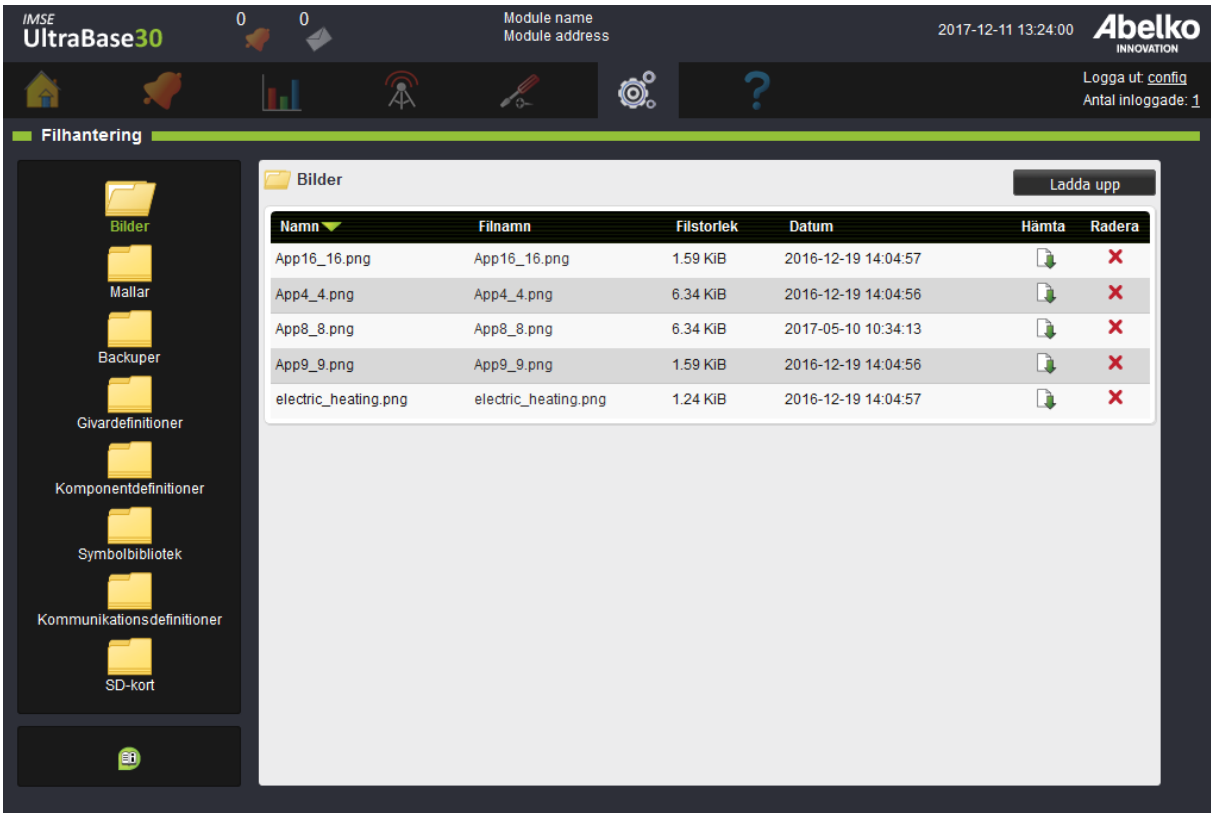

Du laddar upp filer till systemet via de fördefinierade mapparna.

**Bilder** : här laddar du upp bilder som används som underlag för bland annat översiktsbilder. Rekom‑ menderade format är jpeg, png och gif. Det är även möjligt att ladda upp pdf‑filer och andra filer man vill kunna länka till från sammanställningssidor.

Mallar : här finns alla skapade mallar för applikationer (som skapats via den grafiska programmeringen). Man kan även ladda upp applikationsmallar som skapats i en annan Ultra. Här hamnar även de mallar som skapas i apparaten. Du kan ladda ner filerna genom att klicka på filnamnet.

**Backuper** : här laddar du upp applikationsbackuper som innehåller parameterbank (innehåller ej an‑ vändarinställningar, IP-adress eller nätverksinställningar) från en Ultra. De backuper som skapas i apparaten hamnar här. Du kan ladda ner filerna genom att klicka på filnamnet.

**Givardefinitioner** : här laddar du upp definitioner för givare och ställdon.

**Komponentdefinitioner** : här kan du ladda upp komponenter som ska användas i den grafiska pro‑ grammeringen.

**Symboler** : här laddar du upp symbolbibliotek som kan användas till översiktsbilder.

**Kommunikationsdefinitioner** : här laddar du upp definitioner för externa enheter och expansions‑ moduler. På **script.abelko.se** hittar du definitioner som du kan använda.

**SD‑kort**: om det finns en SD‑kort på fronten av UltraBase30 kan du se innehållet här. UltraBase20 har i stället en intern mapp för systembackupper.

#### <span id="page-50-0"></span>**8.3 Användare**

Här kan du skapa och redigera användare.

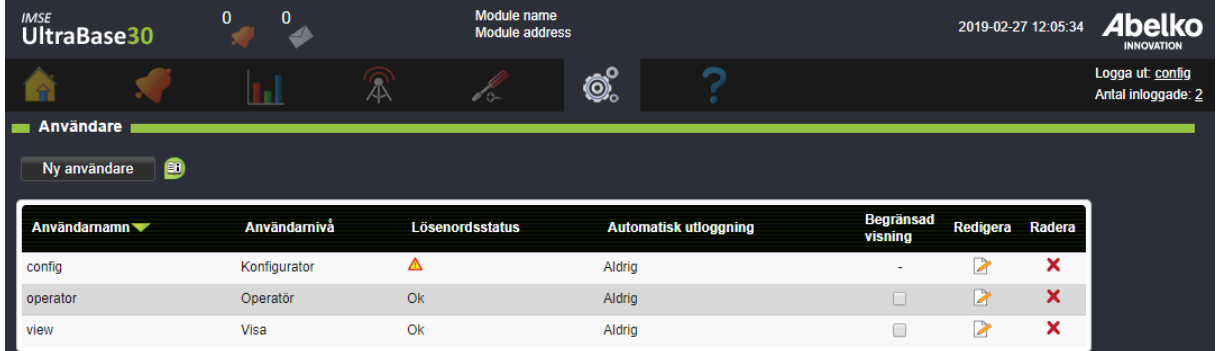

#### **Byta lösenord**

- 1. Klicka **Redigera**.
- 2. Fyll i ditt nya lösenord och tryck **Spara** , om du trycker **Avbryt** kommer ditt gamla lösenord fortfarande att gälla.

#### **Skapa ny användare**

1. Klicka **Ny användare**. Endast en **Konfigurator** kan skapa nya användare.

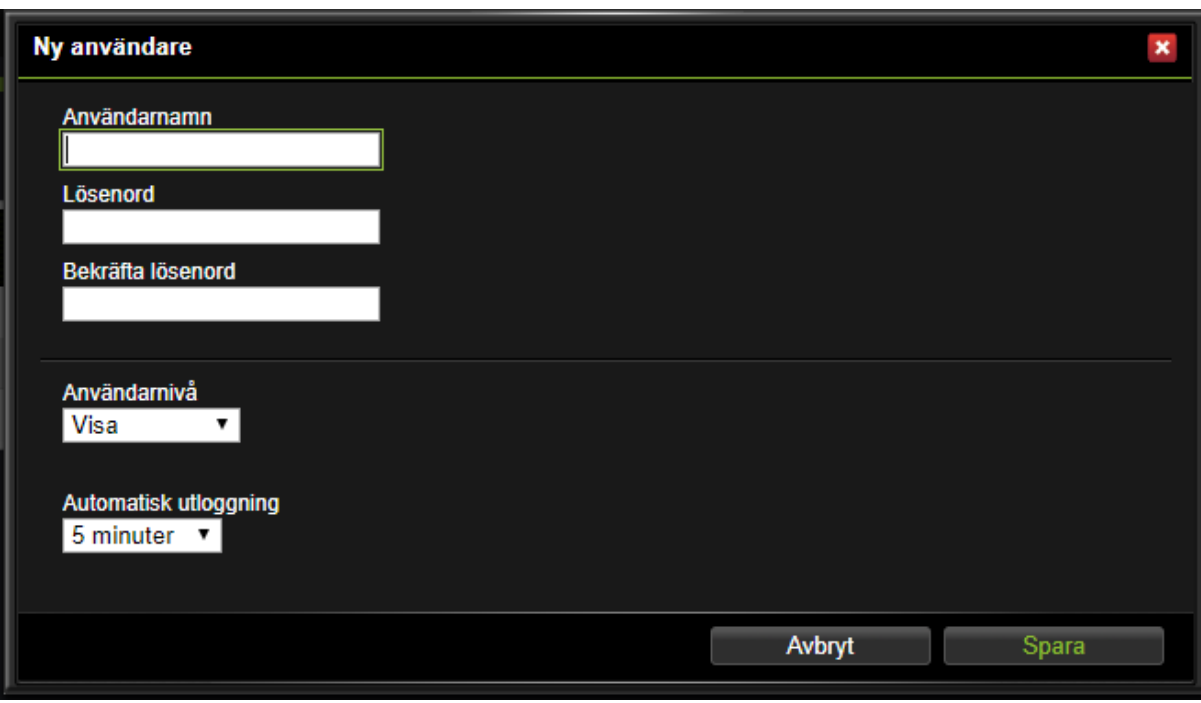

- 2. Fyll i användarnamn och lösenord.
- 3. Välj användarnivå.
- 4. Välj om **Automatisk utloggning** skall vara aktivt genom att välja en tid.
- 5. Tryck **Spara**.

#### **Användarnivåer**

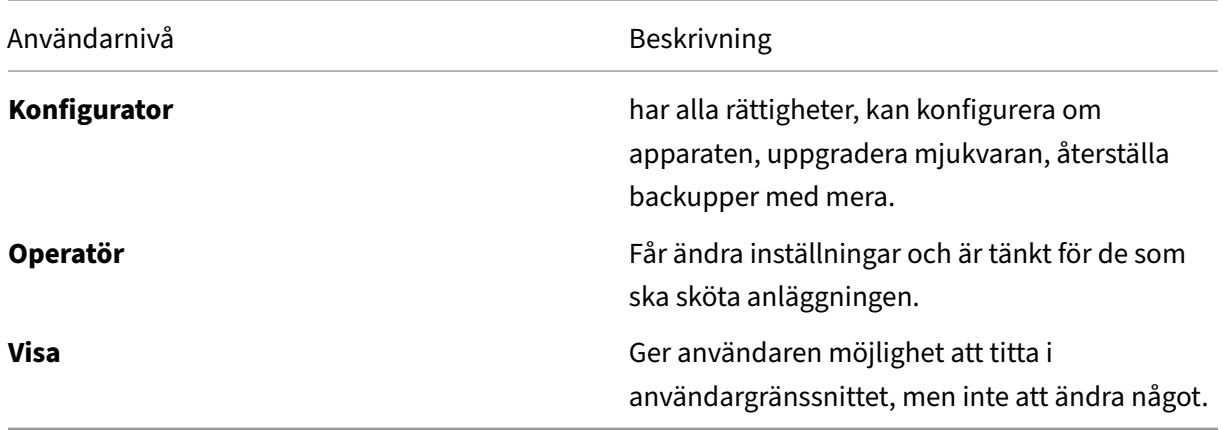

**Lösenordsstatus** är en indikering på att lösenordet inte är ändrat från standardlösenordet. Om det inte är ändrat visas en varningstriangel. I övriga fall visas texten Ok.

**Automatisk utloggning** visar intervallet inom vilket användaren måste vara aktiv innan denne blir automatiskt utloggad.

**Begränsad visning** innebär att användaren endast kan se följande menyer:

- Hem: Översiktsbilder och sammanställningssidor
- Larm: **Aktiva larm** och **Larmhistorik**
- Data: **Loggad data**
- System: **Anteckningar** och **Information**
- Hjälp: **Manualer** och **Support**

#### <span id="page-52-0"></span>**8.4 Inställningar**

Under **System** och **Inställningar** fyller du i **namn** och **adress** på modulen. Här väljer du även vad som ska ligga som startsida i systemet. Du kan välja mellan översiktsbilder och sammanställningssidor. Här görs även inställningar för **datum och tid**. Det rekommenderas att använda NTP för att automatiskt synkronisera enhetens datum och tid. Du kan även **starta om** systemet om det skulle behövas.

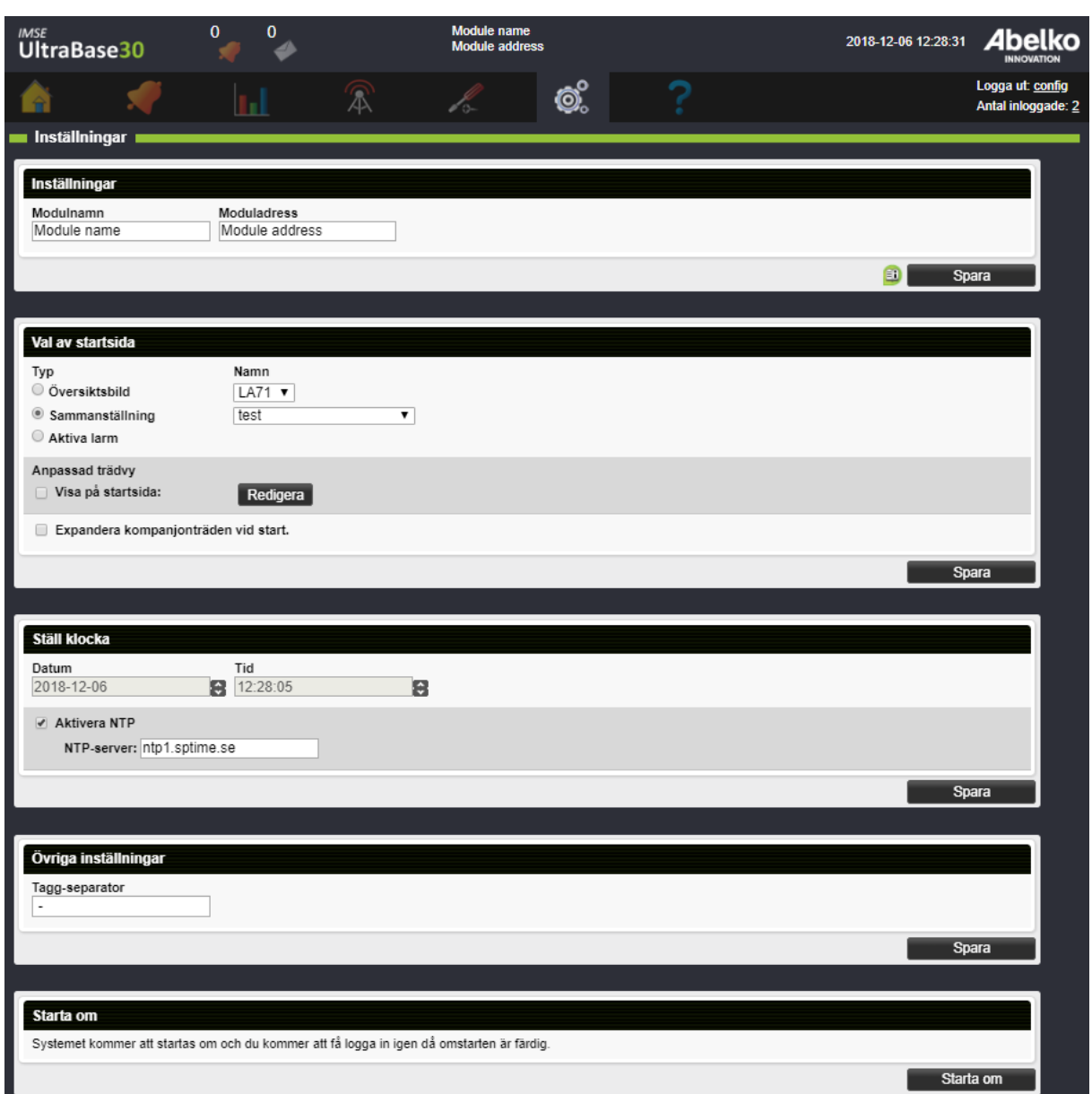

#### **8.5 Backuper**

På den här sidan kan du ladda upp, skapa, exportera och återställa **applikationsbackuper** och **systembackuper**.

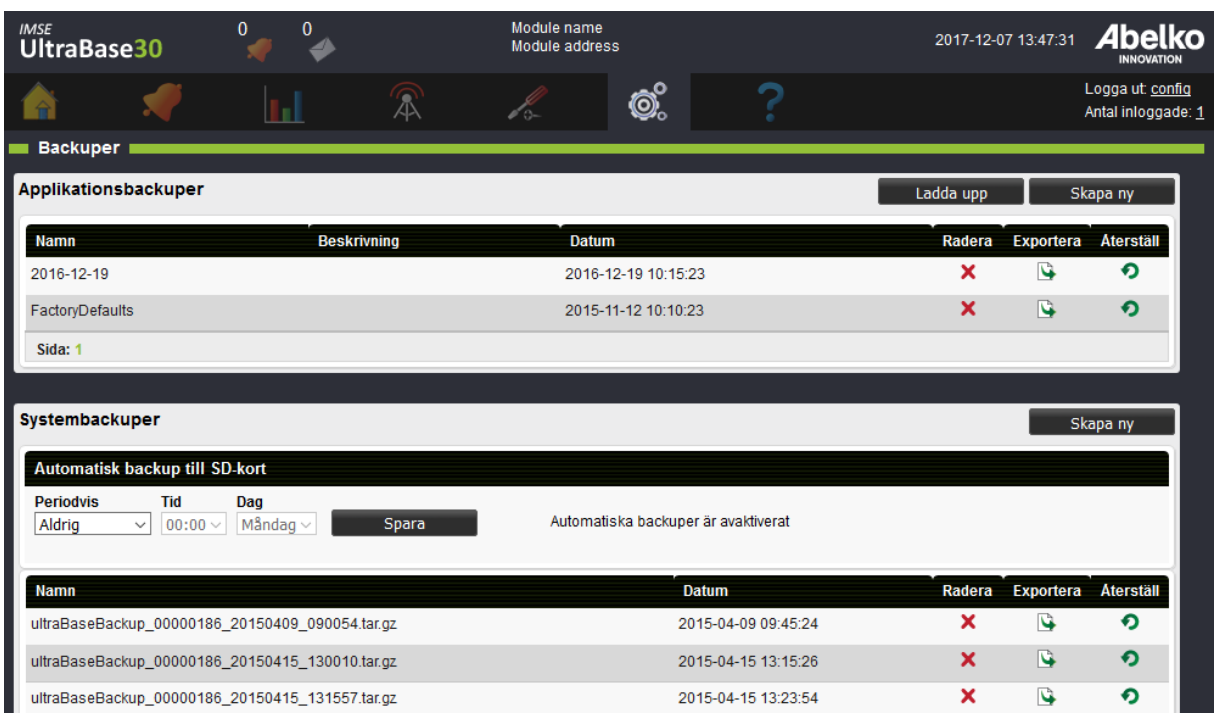

**Applikationsbackuper** : en applikationsbackup innehåller alla filer och inställningar som avgör vad apparaten gör. Detta innebär alla applikationer i grafisk programmering, inställningar för applikationer, sammanställningssidor och översiktsbilder, konfigurering av in‑ och utgångar med mera.

I en applikationsbackup ingår**inte** nätverksinställningar, loggad data, larmhistorik och meddelanden. Du kan använda en applikationsbackup för att återställa inställningar innan ändringar gjorts eller för att skapa en ny apparat med samma funktion.

**Systembackuper** : systembackupen är en fullständig backup av all data och inställningar i apparaten. Den omfattar även nätverksinställningar, loggad data, larmlogg och meddelanden. Systembackupen är tänkt att användas för att återställa en apparat som bytts ut eller gått sönder. Den kräver betydligt mer plats än en applikationsbackup. I en UltraBase30 måste den därför sparas på ett externt SD‑kort. I UltraBase20 och UltraBase40 är en gigabyte internt flash avsatt till en partition för systembackupper.

När man återställer en systembackup så skrivs nätverksinställningarna över. Om backupen innehål‑ ler inställningar som inte stämmer för den plats där apparaten sitter kan man förlora kontakten med apparaten. Även användarinställningar skrivs över så att användarnamn och lösenord för apparaten kan ändras. Loggad data, larmhistorik och meddelanden skrivs över så all information som tillkommit efter det att backuppen skapades går förlorad.

**OBS!** När du använder SD‑kort är det viktigt att det är formaterat med filsystemet

FAT32. Det rekommenderas att använda ett SD‑kort som är 16Gb.

#### **8.5.1 Skapa ny applikationsbackup**

- 1. Klicka på **Skapa ny**.
- 2. Namnge backupen och skriv en kort beskrivning.
- 3. Klicka **Skapa ny**.

Backupen sparas i systemet och hamnar i listan över befintliga backuper som du kan radera, exportera och återställa.

Samtliga applikationsbackupper syns även under menyn **System** och **Filhantering** i mappen **Back‑ upper**. Där kan du ladda ner en applikationsbackupp till din dator eller ladda upp en tidigare sparad backup för att göra en kopia av en apparat.

#### **8.5.2 Skapa ny systembackup**

För att kunna skapa en systembackup i en UltraBase30 behöver du ha ett SD-kort i SD-kortshållaren på fronten.

- 1. Klicka på **Skapa ny**. Här kan du se hur mycket ledigt utrymme som finns kvar på SD‑kortet. Tänk på att det kan ta en stund att skapa en systembackup. I en hårt arbetande apparat kan det ta mer än en timme.
- 2. Klicka **Skapa ny**.

Backupen sparas och hamnar i listan över befintliga backuper som du kan radera, exportera och återställa.

#### <span id="page-55-0"></span>**8.5.3 Skapa systembackup automatisk**

En Ultra kan periodiskt automatiskt skapa systembackupper. För UltraBase30 behöver det sitta ett SD‑kort i apparaten. Funktionen kommer att radera de äldsta automatiskt skapade backupperna för att frigöra plats för nya.

- 1. Ange hur ofta backupen ska skapas. Tänk på att det kan ta en stund att skapa en systembackup. I en hårt arbetande apparat kan det ta mer än en timme.
- 2. Klicka **Spara**.

Om det inte finns plats nog för en ny backupp sedan de äldsta automatiska backupperna raderats, eller om det inte finns något SD‑kort, så skapas ingen backup.

#### <span id="page-56-0"></span>**8.5.4 Backup på SD‑kort via den fysiska enheten**

På fronten av en UltraBase30 finns det bredvid SD-kortshållaren knappar för att kunna skapa och återställa systembackupper, eller ladda uppgraderingar, utan tillgång till en PC.

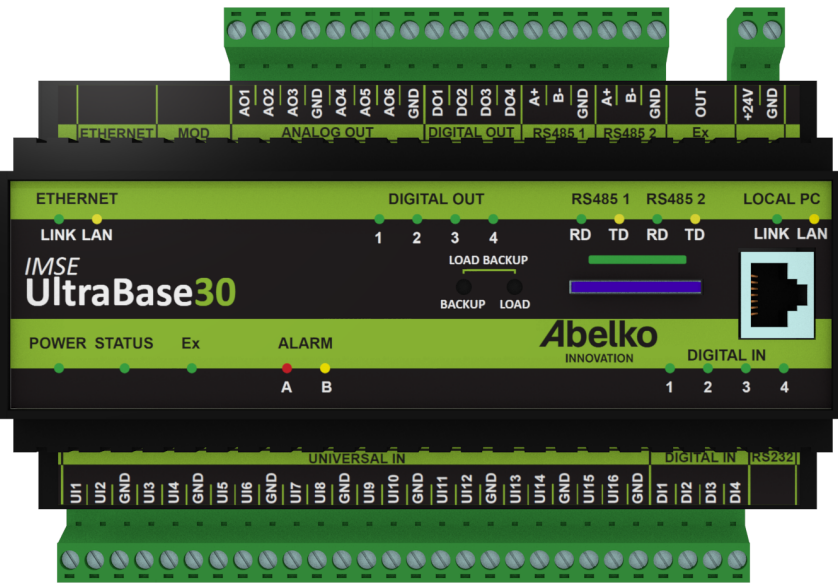

**OBS!** Om någon annan arbetar med apparaten via gränssnittet kommer lampan att blinka grönt för att visa att en process pågår. Rör inte SD‑kortet eller knapparna under denna tid.

#### **Skapa en systembackup med knapparna på fronten**

- 1. För att skapa en systembackup av data som ska sparas på kortet håller du in knappen **BACKUP** tills lampan blinkar grönt.
- 2. Lampan blinkar grönt medan den arbetar. Tänk på att det kan ta en stund att skapa en systembackup. I en hårt arbetande apparat kan det ta mer än en timme.
- 3. När processen är klar kommer lampan att lysa grön i 5 sekunder. Nu är det klart.

Om det skulle uppstå något fel kommer lampan att blinka rött i 15 minuter. En fil läggs in på SD‑kortet som du sedan kan läsa för att eventuellt kunna se vad som gick fel (inte om den är skrivskyddad).

**Obs!** Tänk på att SD‑kort inte är att rekommendera för långvarig förvaring av data. Det är säkrare att föra över backupfilen till en dator eller liknande.

#### **Ladda in en systembackup med knapparna på fronten**

Du kan även ladda in en systembackup till systemet. Detta kan du göra om du till exempel behöver byta ut en apparat och vill ha en exakt kopia av den.

- 1. För att ladda in en systembackup håller du inne knapparna **LOAD+BACKUP** tills lampan blinkar grönt.
- 2. När processen är klar kommer lampan att lysa grön i 5 sekunder. Nu är det klart.

Om det skulle uppstå något fel kommer lampan att blinka rött i 15 minuter. En fil läggs in på SD‑kortet som du sedan kan läsa för att eventuellt kunna se vad som gick fel (om den inte är skrivskyddad).

Om det bara finns en backuppfil på kortet (i rotkatalogen) så är det den som återställs. Om det är ett kort med automatgenererade backupper så återställs den nyaste.

#### **Exekvering av load‑fil via SD‑kort (till exempel uppdatering)**

Filen ska vara av typen .load och kan innehålla mjukvaruuppgraderingar, parameterbanksskript med mera. En .load‑fil skapas på begäran av Abelko.

- 1. För att köra en .load‑fil håller du inne knappen **LOAD** tills lampan blinkar grönt.
- 2. Observera att enheten kan komma startas om beroende på vad som ska utföras. Lamporna kom‑ mer då slockna under några minuter.
- 3. När processen är klar kommer lampan att lysa grön i 5 sekunder. Nu är det klart.

Om det skulle uppstå något fel kommer lampan att blinka rött i 15 minuter. En fil läggs in på SD‑kortet som du sedan kan läsa för att eventuellt kunna se vad som gick fel (inte om det är skrivskyddat).

#### <span id="page-57-0"></span>**8.6 Uppdatering**

För att göra uppdateringar via gränssnittet gå till sidan **Uppdatering** under fliken **System**.

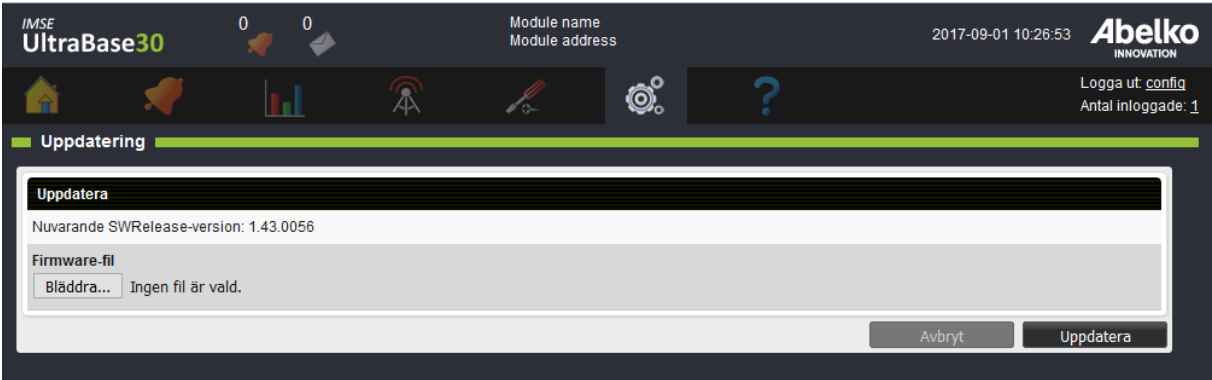

- 1. Välj en firmware-fil.
- 2. Klicka **Uppdatera**. **OBS!** Man kan även göra en backup via den fysiska enheten.
- 3. Ett uppgraderingsfönster med status kommer snart att synas.
- 4. När systemet gått igenom alla delar får du **logga in** igen.

#### <span id="page-58-0"></span>**8.7 Operatörspanel**

Under **System** och **Operatörspanel** kan man se status för operatörspanelen (om det finns någon så‑ dan), redigera lösenord och språk och även anpassa vad som ska visas på operatörspanelen.

#### <span id="page-58-1"></span>**8.8 Information**

Under **System** och **Information** kan du se information om själva systemet och dess drift.

#### <span id="page-58-2"></span>**8.9 Ändringshistorik**

Under **System** och **Ändringshistorik** kan du se historik över vilka ändringar som gjorts i systemet och av vilken användare för utvalda resurser.

# **9 Hjälp**

#### <span id="page-59-0"></span>**9.1 Manual**

<span id="page-59-1"></span>På den här sidan finns länkar till manualerna. Manualerna finns även att hämta på **http://www.abel ko.se**.

#### **[9.2 S](http://www.abelko.se)upport**

<span id="page-59-2"></span>På den här sidan finns eventuella supportuppgifter.

# <span id="page-60-0"></span>**10 Enheten UltraBase20**

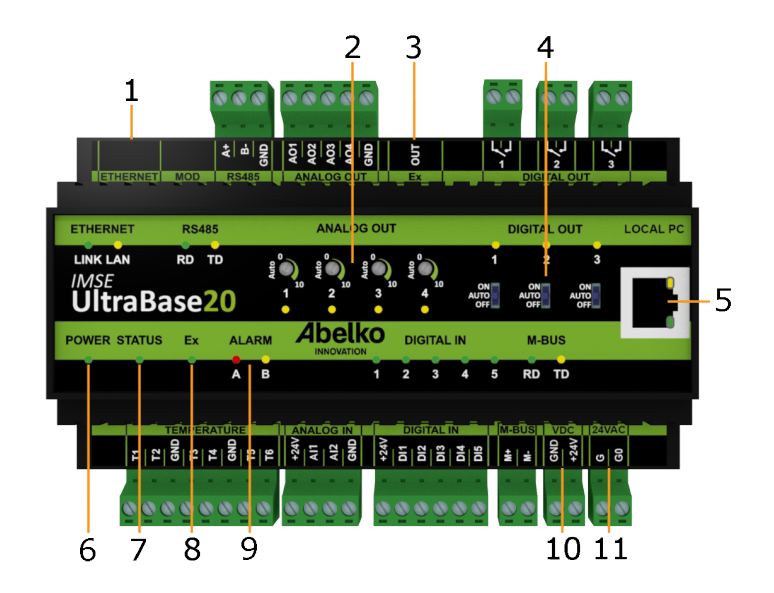

- 1. **ETHERNET** används för att koppla till nätverk.
- 2. **ANALOG OUT** manuellstyrning. Vrid vredet medurs för att aktivera manuellstyrning och ställa en gradvis högre spänning. Om motsvarande gula lysdiod lyser är manuellstyrning aktivt. Vrid helt åt vänster för att deaktivera.
- 3. **Ex OUT** används för att koppla till expansionsmoduler. Denna port kan även konfigureras som en RS485‑port
- 4. **DIGITAL OUT** omställare för manuellstyrning. Lämna i läge AUTO för normal funktion. Gul lys‑ diod indikerar slutet relä.
- 5. **LOCAL PC** används endast för direkt koppling till PC med adressen **https:\192.168.142.1**.
- 6. **POWER** lyser grön när apparaten har strömförsörjning.
- 7. **STATUS** lyser grön när apparaten fungerar och arbetar. Det kan ta en liten stund innan Status tänds när apparaten strömsätts. Om den inte börjar lysa fungerar inte in- och utgångar. Om statyslysdioden blinkar är det något som är fel, gå till menyn Aktiva larm för mer information om felet.
- 8. **Ex** lyser grön när alla expansionsmoduler som ska finnas är på plats och fungerar. Om den blin‑ kar saknas någon modul. Ex lyser inte om porten är konfigurerad som RS485.
- 9. **ALARM** har en röd lampa för **A‑larm** och en gul lampa för **B‑larm**. Lysdioderna blinkar om det finns larm som behöver kvitteras.
- 10. **VDC** används för att strömförsörja Ultran med 24 V stabiliserad likspänning.

11. **24VAC**användsför att strömförsörja Ultran med 24 V växelspänning. Ex OUT spänningssätts inte vid AC‑matning.

# <span id="page-62-0"></span>**11 Enheten UltraBase30**

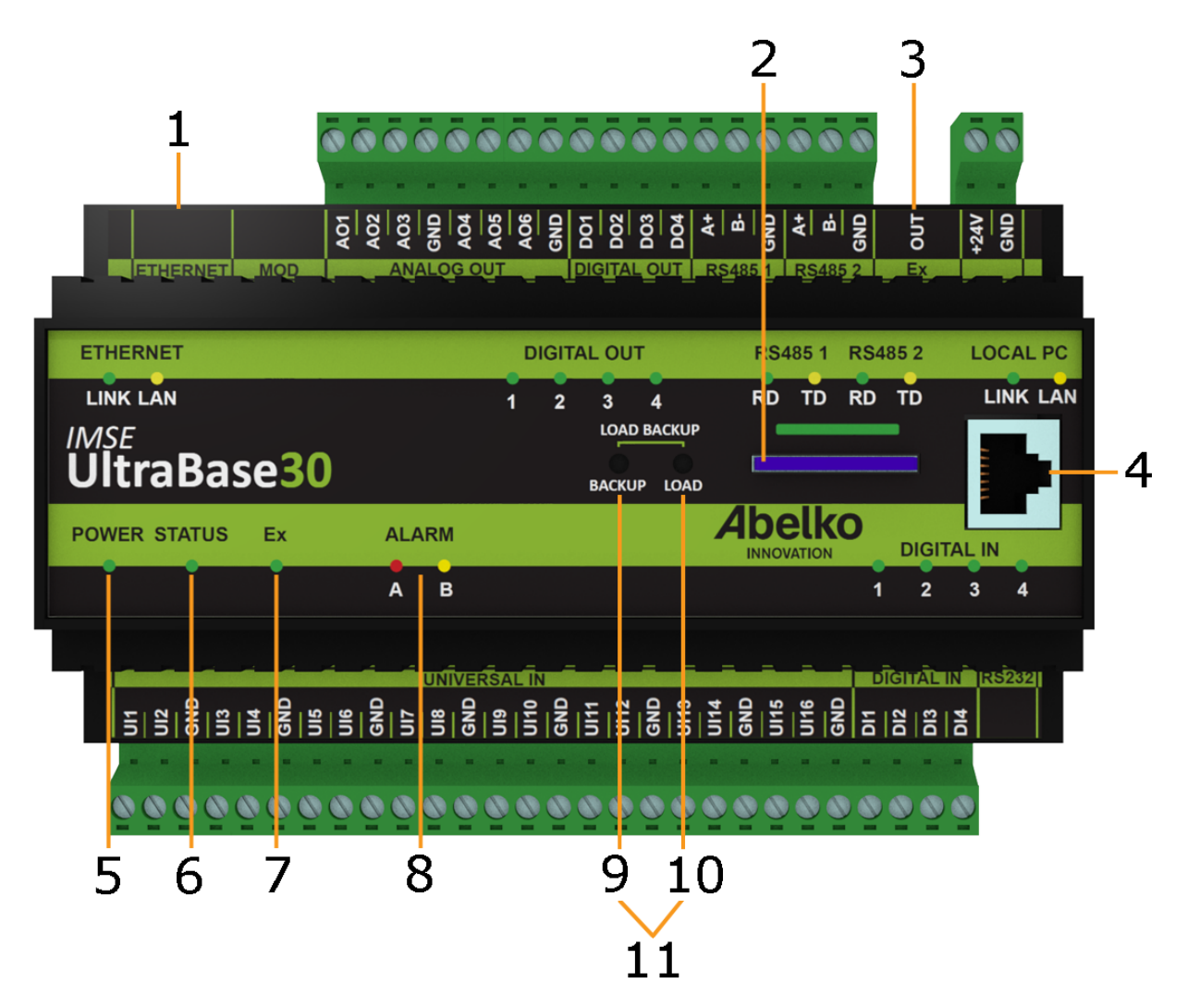

- 1. **ETHERNET** används för att koppla till nätverk.
- 2. Plats för SD‑kort.
- 3. **EX OUT** används för att koppla till expansionsmoduler. Denna port kan även konfigureras som en RS485‑port
- 4. **LOCAL PC** Ethernet‑port endast för direkt koppling till PC med adressen **https:\192.168.142.1**.
- 5. **POWER** lyser grön när apparaten har strömförsörjning.
- 6. **STATUS** lyser grön när apparaten fungerar och arbetar. Det kan ta en liten stund innan Status tänds när apparaten strömsätts. Om den inte börjar lysa fungerar inte in‑ och utgångar.
- 7. Ex lyser grön när alla expansionsmoduler som ska finnas är på plats och fungerar. Om den blinkar saknas någon modul. Ex lyser inte om porten är konfigurerad som RS485.
- 8. **ALARM** har en röd lampa för **A‑larm** och en gul lampa för **B‑larm**.
- 9. **BACKUP** används för att skapa en fullständig backup av systemet till SD‑kortet.
- 10. **LOAD** används för att föra en fil från SD‑kortet in till apparaten. Filen ska vara en zip och kan innehålla sekvensfiler, klonbackup (en backup utan databaser), mjukvaruuppgraderingar, parameterbanksskript med mera.
- 11. **LOAD + BACKUP** (både Load och Backup samtidigt) används för att ladda in och köra en full‑ ständig backup från SD‑kortet in till apparaten.

# **12 Enheten UltraBase40**

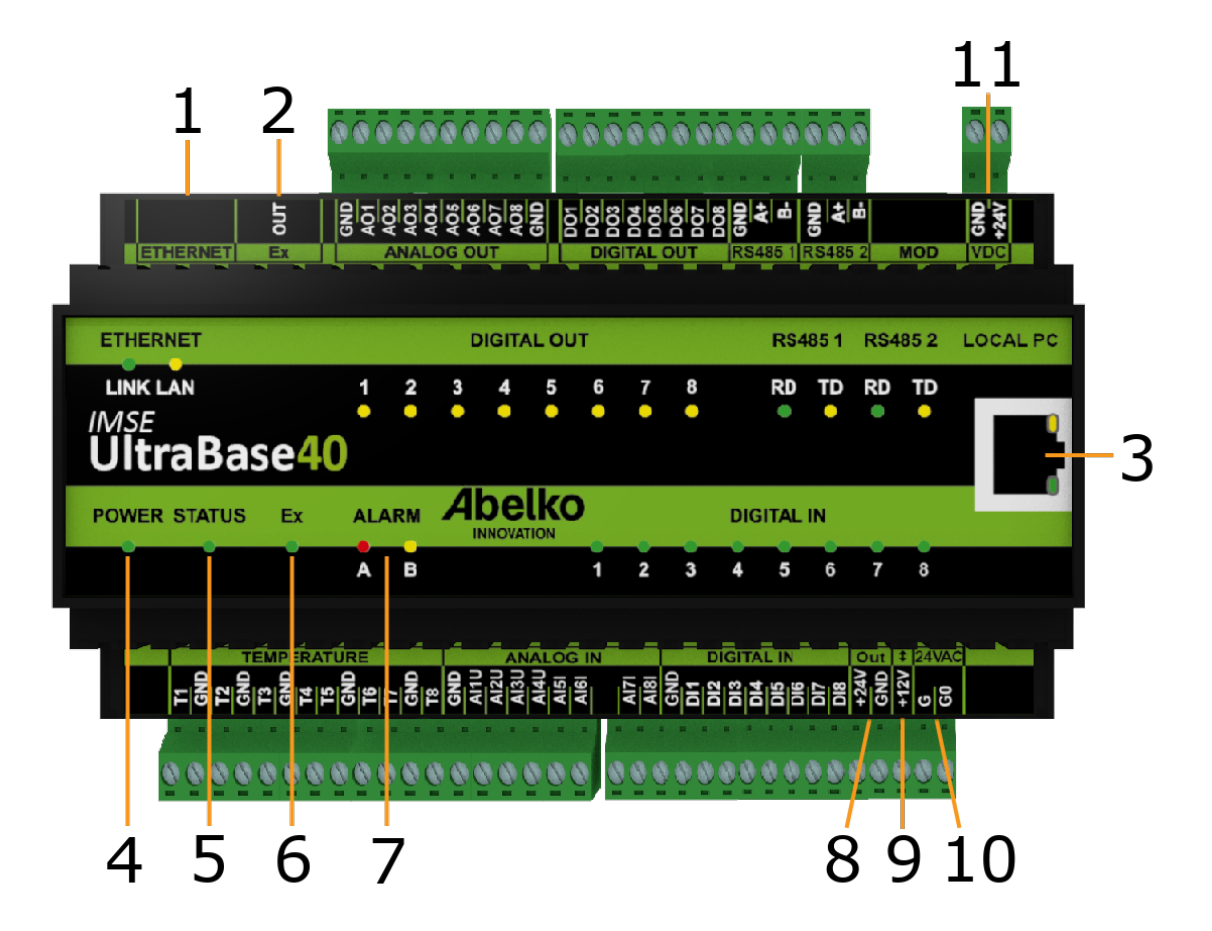

- 1. **ETHERNET** används för att koppla till nätverk.
- 2. **Ex OUT** används för att koppla till expansionsmoduler. Denna port kan även konfigureras som en RS485‑port
- 3. **LOCAL PC** används endast för direkt koppling till PC med adressen **https:\192.168.142.1**.
- 4. **POWER** lyser grön när apparaten har strömförsörjning.
- 5. **STATUS** lyser grön när apparaten fungerar och arbetar. Det kan ta en liten stund innan Status tänds när apparaten strömsätts. Om den inte börjar lysa fungerar inte in- och utgångar. Om statyslysdioden blinkar är det något som är fel, gå till menyn Aktiva larm för mer information om felet.
- 6. **Ex** lyser grön när alla expansionsmoduler som ska finnas är på plats och fungerar. Om den blin‑ kar saknas någon modul. Ex lyser inte om porten är konfigurerad som RS485.
- 7. **ALARM** har en röd lampa för **A‑larm** och en gul lampa för **B‑larm**. Lysdioderna blinkar om det finns larm som behöver kvitteras.
- 8. **Out** Utgång för +24 V DC.
- 9. +12 V in‑ och utgång. Ex OUT spänningssätts inte vid +12 V matning.
- 10. **24VAC**användsför att strömförsörja Ultran med 24 V växelspänning. Ex OUT spänningssätts inte vid AC‑matning.
- 11. **VDC** används för att strömförsörja Ultran med 24 V stabiliserad likspänning.

**Strömförsörjning** UltraBase40 kan strömförsörjas på flera sätt. Krav och egenskaper på enhetens in‑ och utgångar hittar du i tabellen nedan.

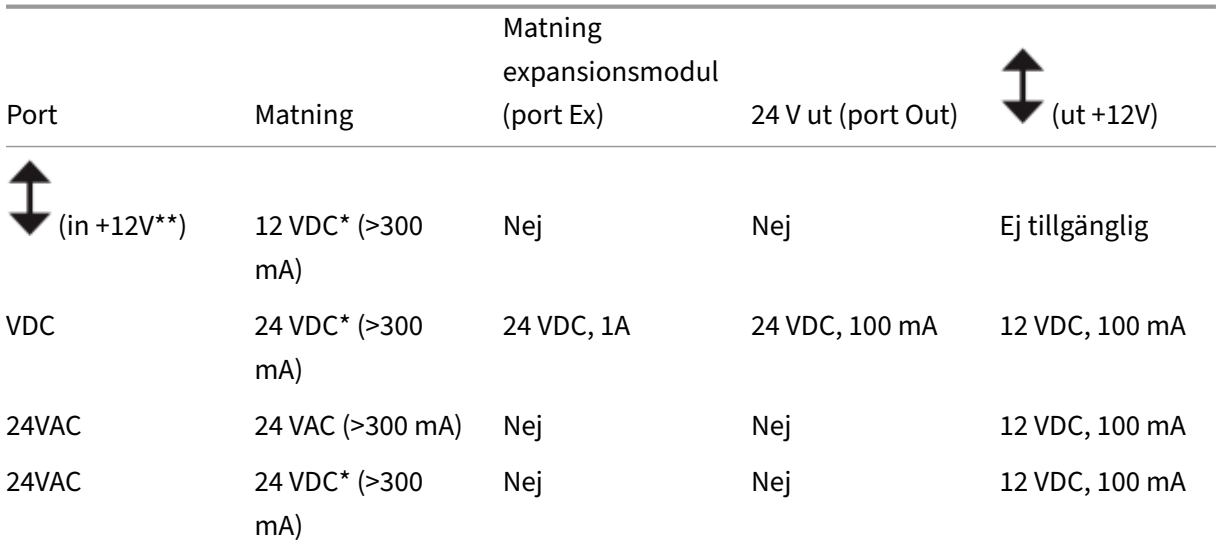

\* Stabiliserad likspänning.

\*\* Använd **GND** från porten **Out**.

# **13 Begreppsförklaring**

- **Applikation** Är det som bygger upp funktionen i Ultran. En applikation består av grafisk program‑ mering eller skript samt kanaler, parametrar, kurvor och andra resurser som syns i den grafiska programmeringen. Även översiktsbilder och sammanställningssidor kan höra till en applikation. En applikation kan innehålla andra applikationer som då blir **underapplikationer**. I grafisk pro‑ grammering representeras applikationer av boxar med ingångar och utgångar. Av en applika‑ tion kan man skapa en mall. Från mallar kan man skapa nya liknande applikationer.
- **Coils** Detta är en typ av ett modbusregister. En coil är ett ord på 1 bit.
- **Expansionsmoduler** Används för att få fler in‑ och utgångar med olika funktioner och som automa‑ tiskt kan kommunicera med Ultran. Man kan koppla upp en expansionsmodul och systemet vet vilka egenskaper som finns hos just denna modul.
- **Externa enheter** Enheter av olika slag som en Ultra kan utbyta information med som master. De kan användas för att få fler in/utgångar, mätare med mera. Till exempel Modbus- och M-bus-enheter ansluts som externa enheter.
- **Filhantering** Det är via det här verktyget som du laddar upp filer till Ultran. Det finns fördefinierade mappar för bland annat givardefinitioner, kommunikationsdefinitioner och backuper.
- **Givare och ställdon** Sensorer ock aktuatorer. Fysiska enheter som ansluts till in‑ och utgångar.
- **Grafisk programmering** Ett verktyg för att mer visuellt kunna skapa ett grafiskt program. Det är med hjälp av detta verktyg som man bygger upp ett helt system med alla dess funktioner utifrån in‑ och utgångarna på enheten.
- **Helgdagskatalog** En funktion man kan använda vid tidscheman för att få med i beräkningen de var‑ dagar som räknas som lördagar och söndagar på grund av högtider.
- **Händelser/fel** En larmtyp som skapas av systemet och är tillför att ge dig information när det uppstår något fel i systemet som kan hindra apparaten från att fungera.
- **I/O‑kanaler** Mjukvarumässiga representationer av in‑ och utgångar där man ställer skalfaktorer, off‑ set och omvandlingsfunktioner för givare och ställdon.
- **Kanaler** Hanterar föränderlig information i Ultran. De kan visas på översiktsbilder och sammanställ‑ ningssidor, loggas och övervakas av larm.
- **Kurvor** En tabell som visas som en inställbar kurva och kan användas för att till exempel omvandla en utetemperatur till en framledningstemperatur.
- **Kvittering** Ett kvitto på att man mottagit och sett ett larm genom att man får fylla i sitt namn.
- Larm Ett larm skapas alltid utifrån en kanal och kan ha olika prioriteter. A-larm stoppar (röd indikering) och B‑larm informerar (gul indikering). Utöver dessa kan man välja att ett larmet ska ha en prioritet från C‑Z (blå indikering).
- **Larmgrupper** Larm kan grupperas in i olika grupper och används bland annat för att enkelt kunna arrangera utskick när ett larm aktiveras. I grafisk programmering kan de användas för att skapa en funktion gemensam för många larm.
- **Loggningar** Lagrar värden från valda kanaler med jämn intervaller. Loggad data kan visas som plot eller exporteras som tabell.
- **Loggplot** En loggplot är en sammansättning av loggade kanaler.
- **Meddelanden** Skapas av skript och ger information som hamnar i larmloggen. Ett exempel är attman gått över till sommardrift.
- **Modbus** Ett protokoll som används för att kommunicera mellan enheter. Värden ligger i numrerade register som mastern kan läsa och skriva.
- **Parametrar** Lagrar värden som kan ändras av användare.
- **Periodisk logg** Detta är en logg som mäter med en given intervall (1 sekund, 2 sekunder, 15 sekunder, 1 min, 5 min, 15 min, 1 timme eller 12 timmar). Dessa kan logga momentanvärde, medelvärde, maxvärde, minvärde eller summering för en viss period.
- **Register** Detta är en typ av ett modbusregister. Ett register är ett 16‑bitars ord.
- **Sammanställningssida** Menysida som sammanställer till exempel utvalda kanaler, parametrar, larm, larmgrupper, kurvor, tidscheman och databaser. Här kan du se deras värden och ändra inställningar på dem.
- **Smartlogg** Är en logg som komprimerar data allt eftersom den kommer in. Sekundvärden räknas om till minutvärden och så vidare. Detta gör att man kan lagra data för en längre period.
- **Systembackup (fullständig backup)** En backup som innehåller alla inställningar och loggad data. Även nätverksinställningar och användare ingår i denna backup.
- **Tidscheman** Användsför att utföra någonting vid vissa tidpunkter eller för attfå en vissfunktionalitet under visa tider. Detta är ett schema där man lägger in regler som gäller veckovis, månadsvis, årsvis, en given dag eller under en upprepande period.
- **Trädvy** För att lättare förstå hur alla ingångar, utgångar med mera hör ihop har vi lagt till något vi kallar för trädvy (ligger infälld till vänster i gränssnittet). Denna trädvy innehåller alla delar som finns i systemet och är ordnade i hierarkisk ordning. Om du fäller ut en applikation kan du se vad som ligger i denna och vidare om du fäller ut en underapplikation kan du se vad som ligger i denna.
- **Universalingångar** Ingångar som kan användas till att mätas flera olika typer av storheter (resistans, ström och spänning).
- **Ändringshistorik** En log som ger en överblick över de ändringar som gjorts av användare. Omfattar ett urval av resurser i Ultran.
- **Översiktsbild** Används för att man ska få en överblick över anläggningen. I denna bild ligger aktu‑ ella mätvärden, larm med mera och genom att klicka på dem kommer man till inställningar, larmnivåer etc.